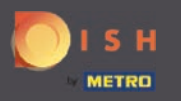

 $\bigcirc$ 

Herzlich Willkommen zu DISH Promote. Hier können Sie Flyer und QR- Code Sticker erstellen lassen.

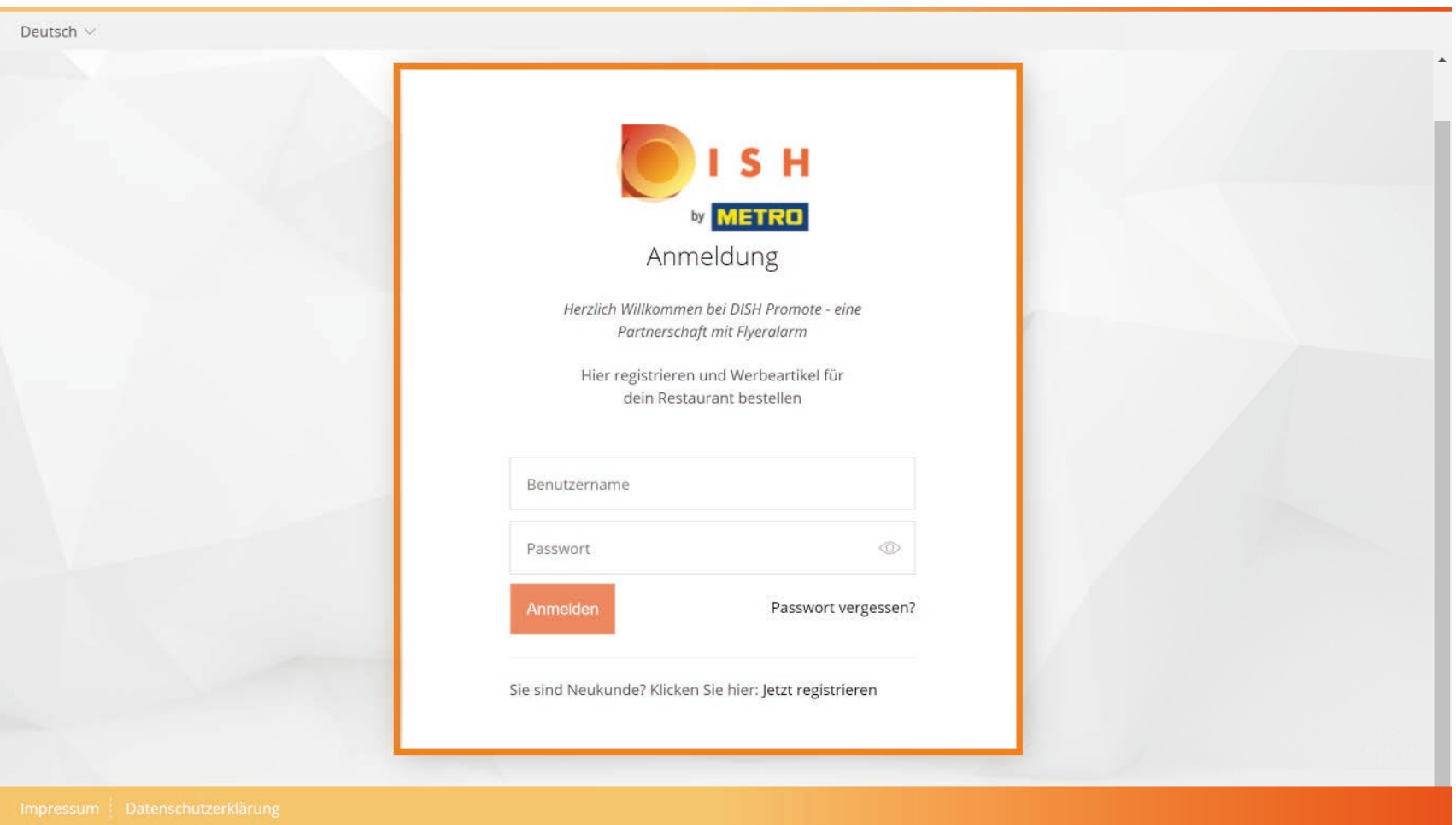

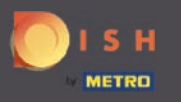

Klicken Sie auf Jetzt registrieren oder melden Sie sich an, falls Sie bereits einen Account erstellt haben.  $\bigcirc$ Notiz: Sie brauchen für die Anmeldung einen DISH Promote Account.

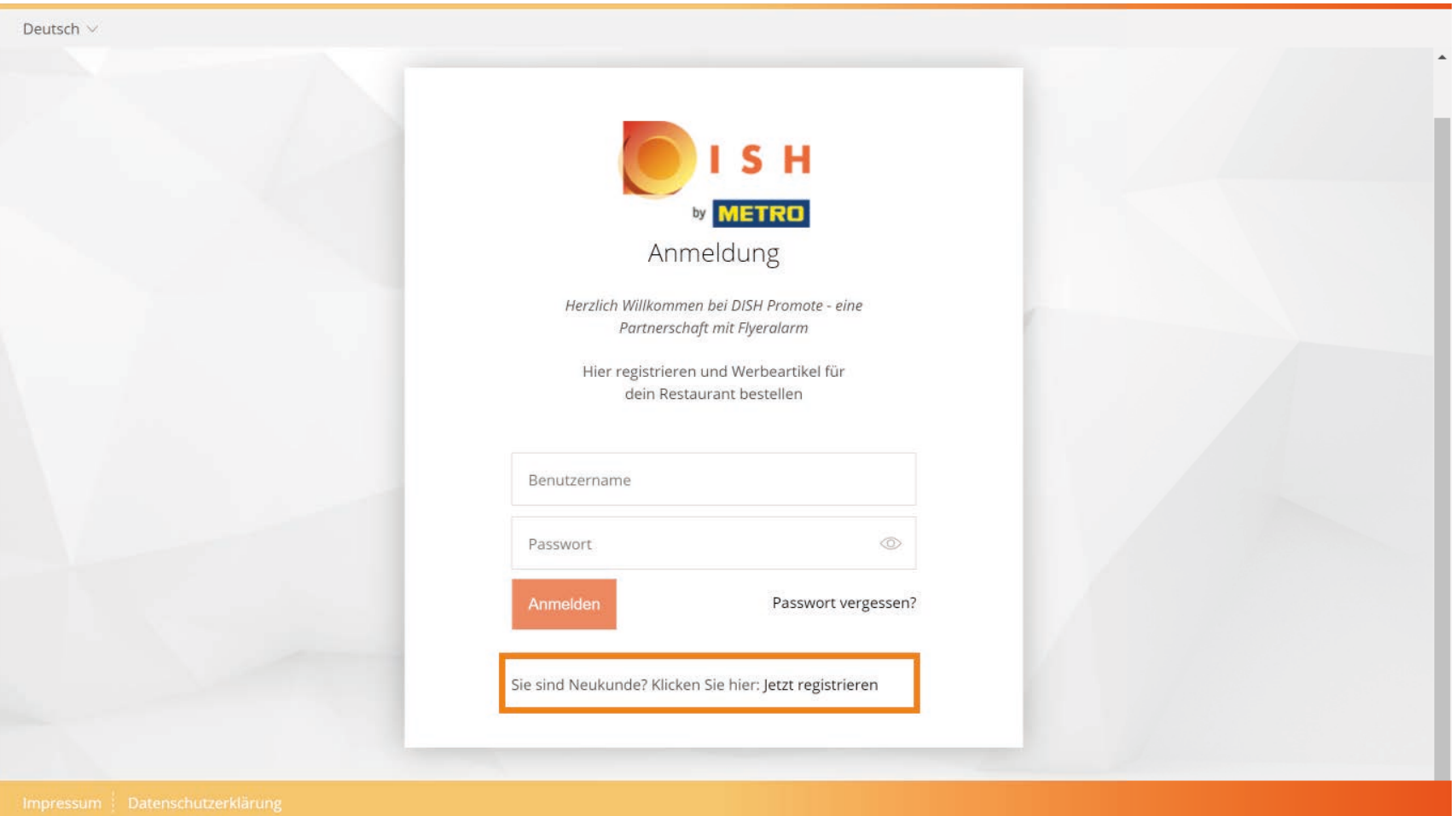

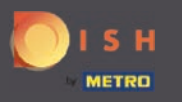

 $\boldsymbol{0}$ 

Geben Sie zur Registrierung hier Ihre Daten ein. Notiz: Bitte überprüfen Sie die Richtigkeit der Daten bevor Sie auf Absenden klicken.

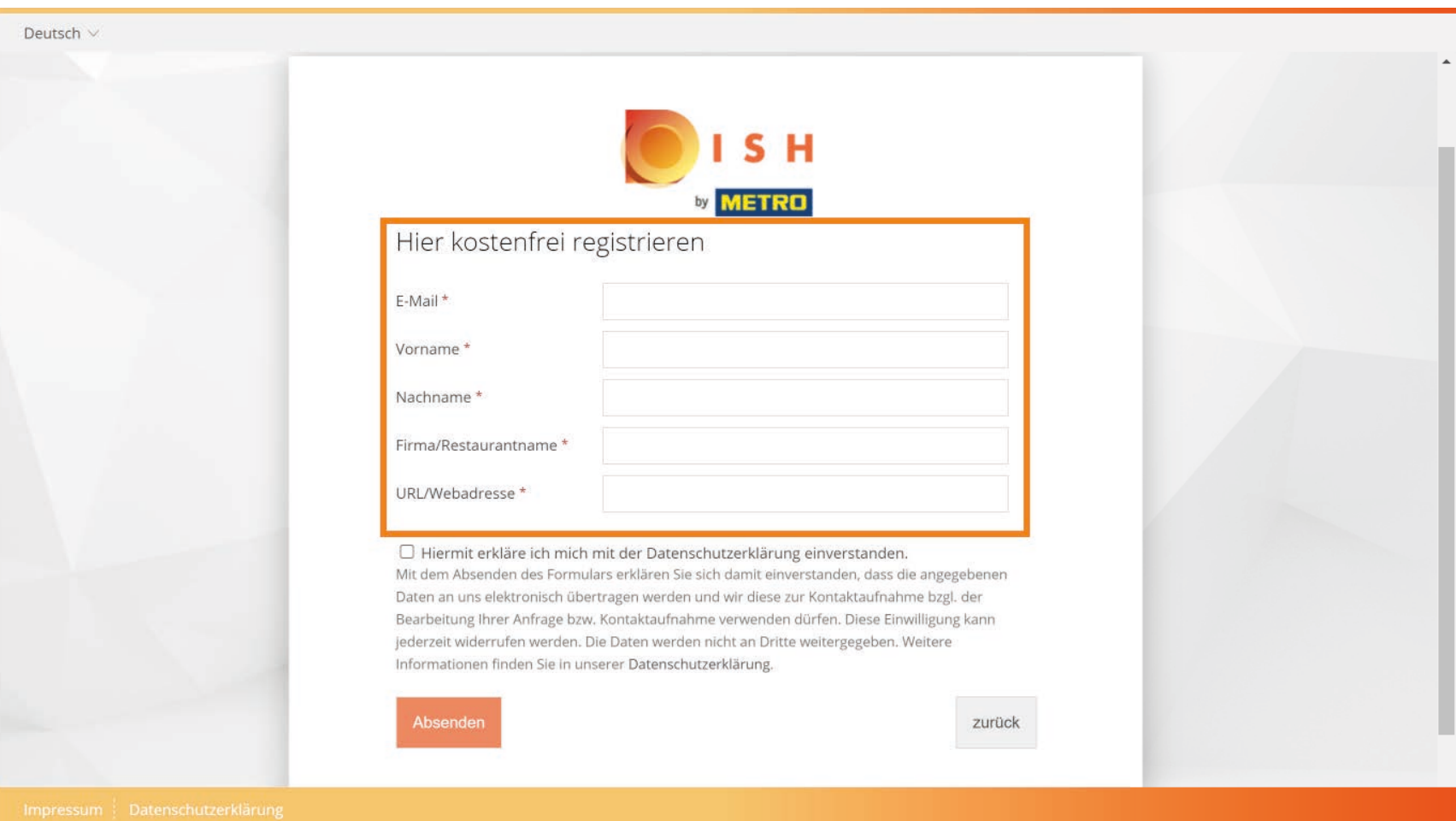

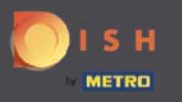

#### Setzen Sie nun einen Häkchen, um mit der Datenschutzerklärung einverstanden zu sein.  $\bigcirc$

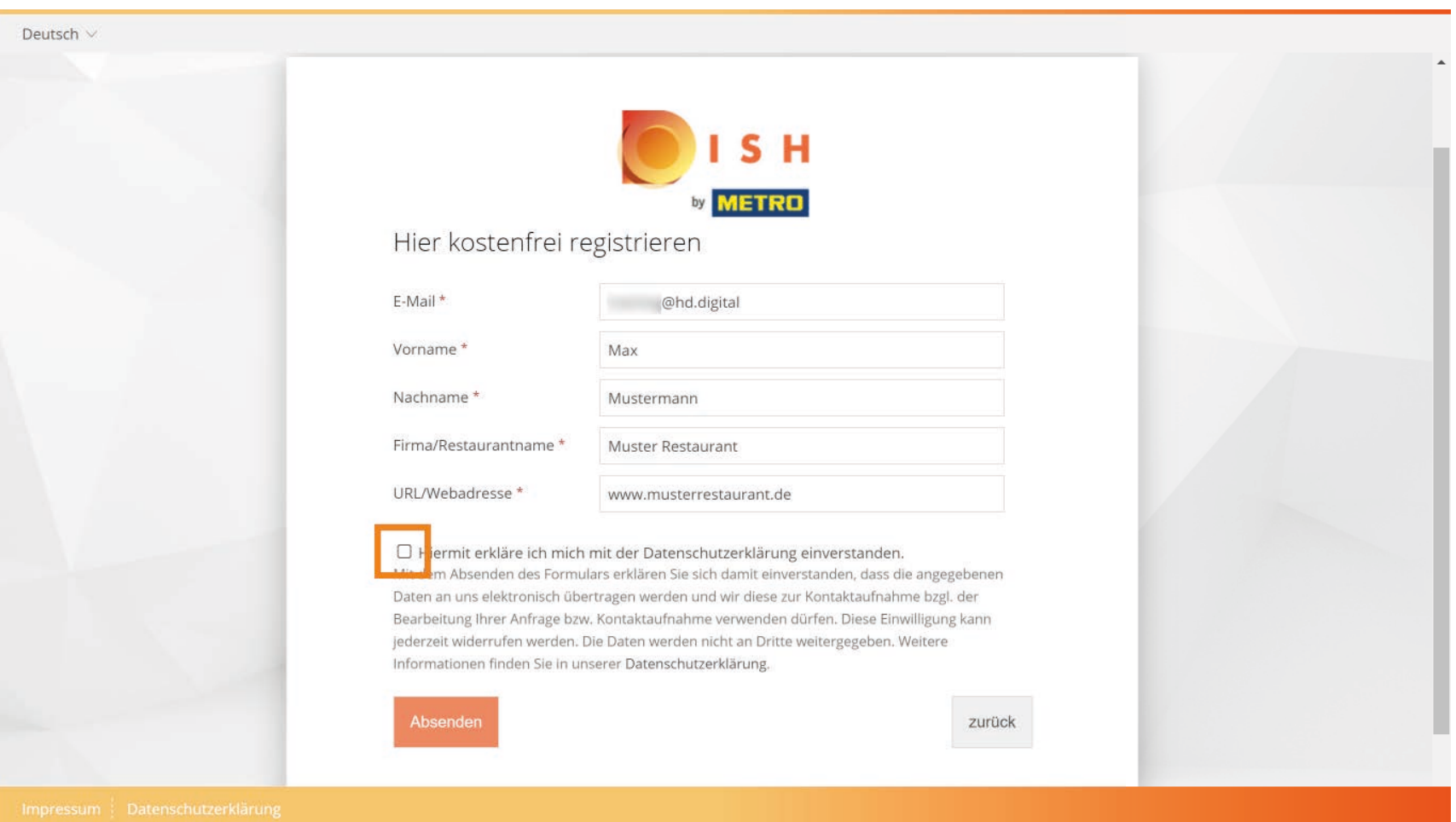

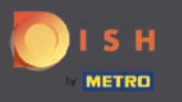

# Um fortzufahren, auf Absenden klicken.  $\overline{0}$

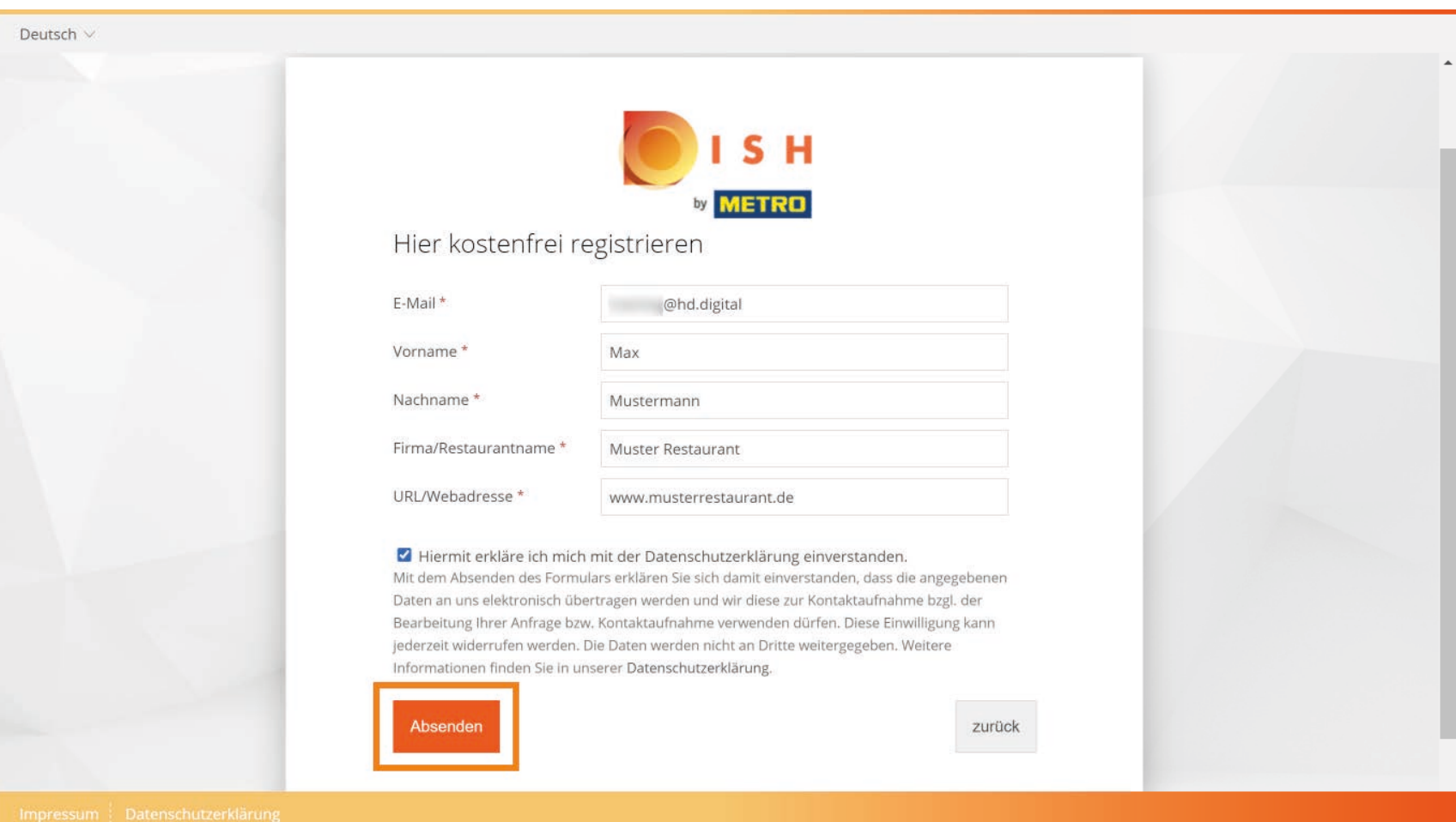

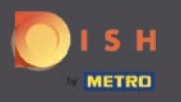

Der erste Schritt für die Registrierung ist abgeschlossen. Öffnen Sie nun Ihren E-Mail Postfach. (i)

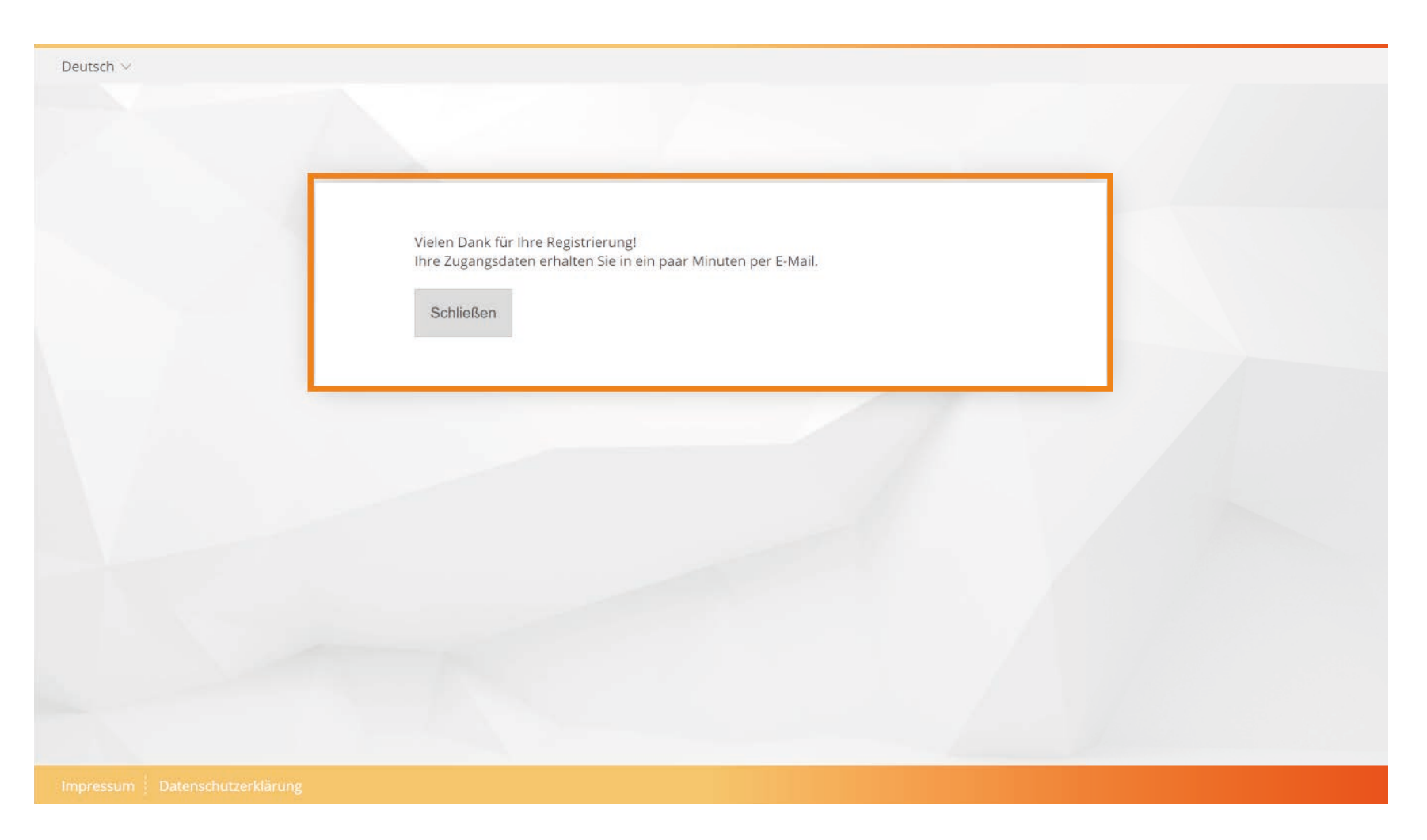

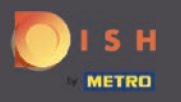

#### So sieht die Mail von DISH Promote mit Ihren Zugangsdaten aus. ⋒

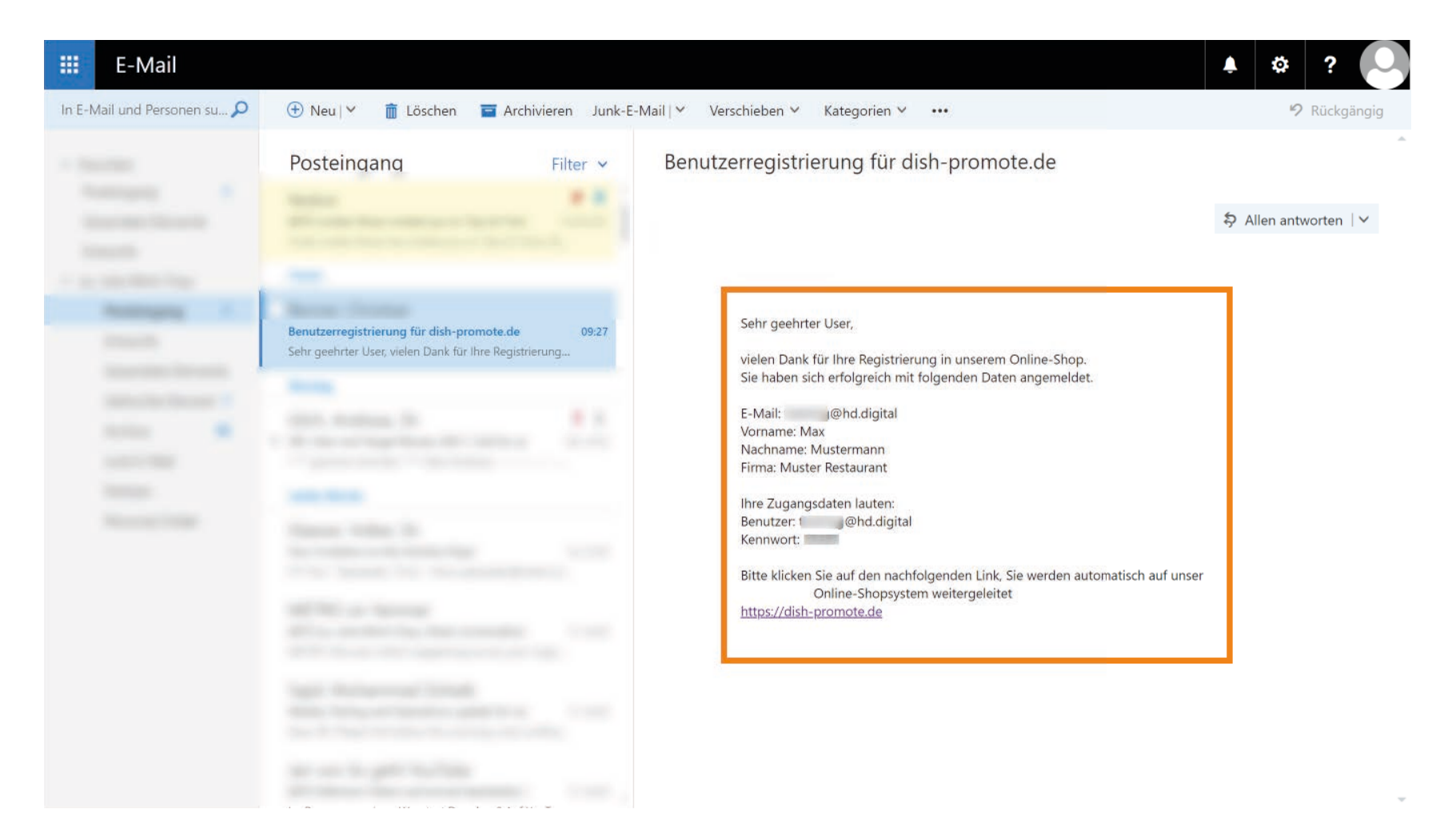

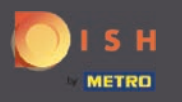

### Nun klicken Sie den Link https://dish-promote.de um auf die Anmeldeseite weitergeleitet zu werden. ∩

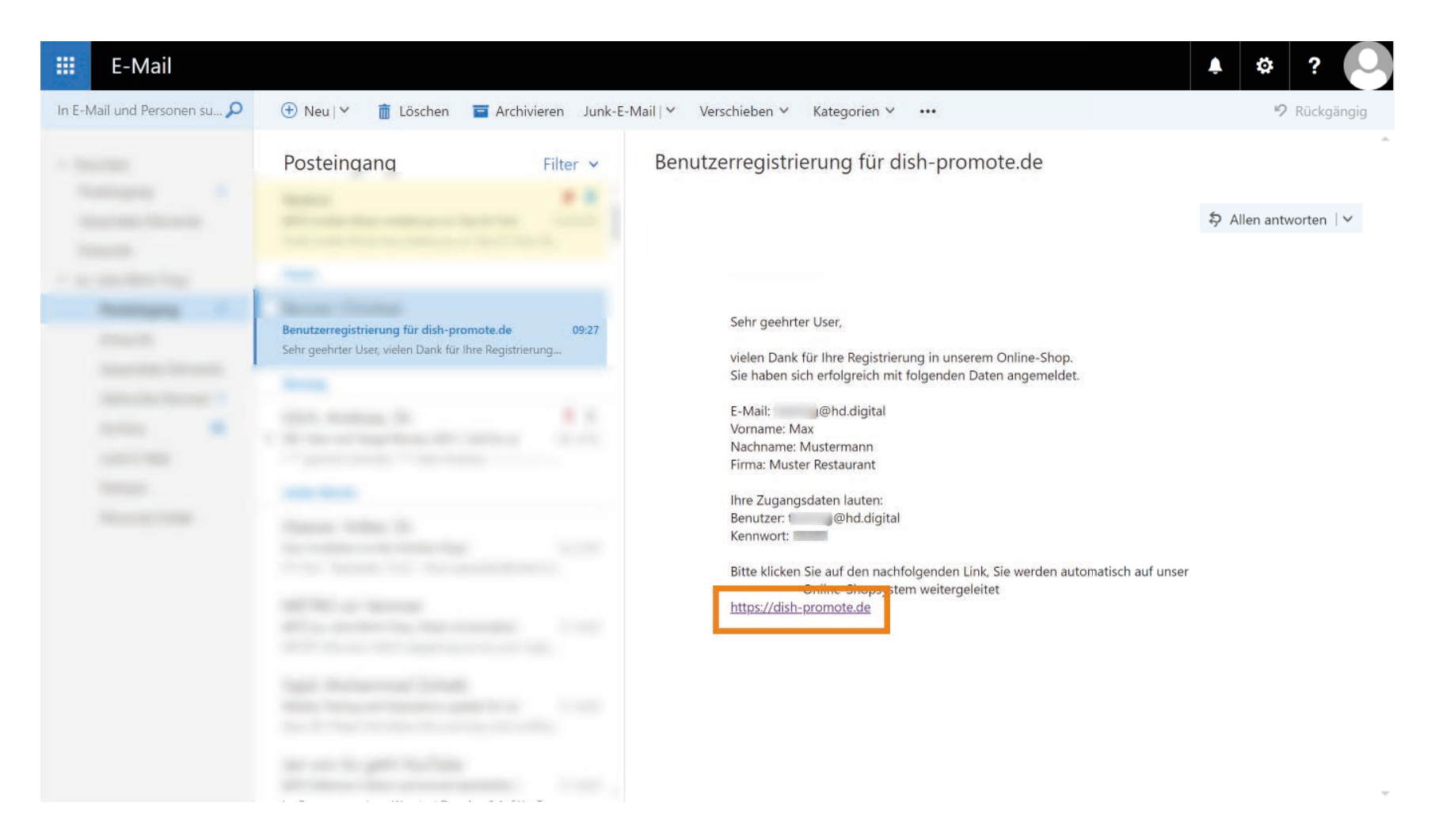

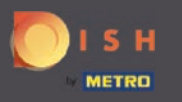

# Geben Sie Ihre Zugangsdaten aus der E-Mail ein.  $\overline{0}$

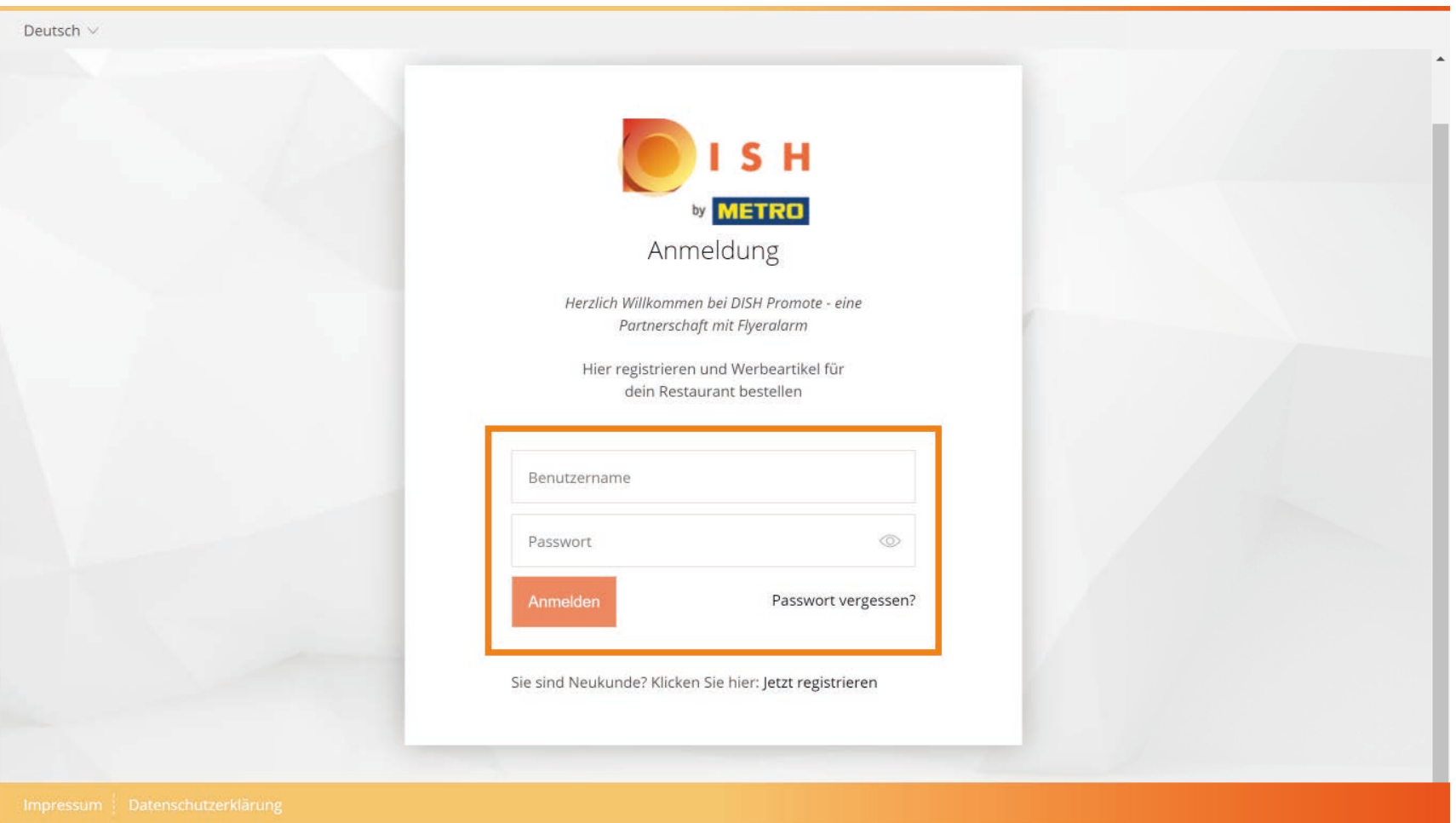

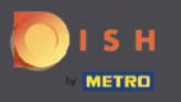

# Und klicken Sie auf Anmelden.  $\overline{0}$

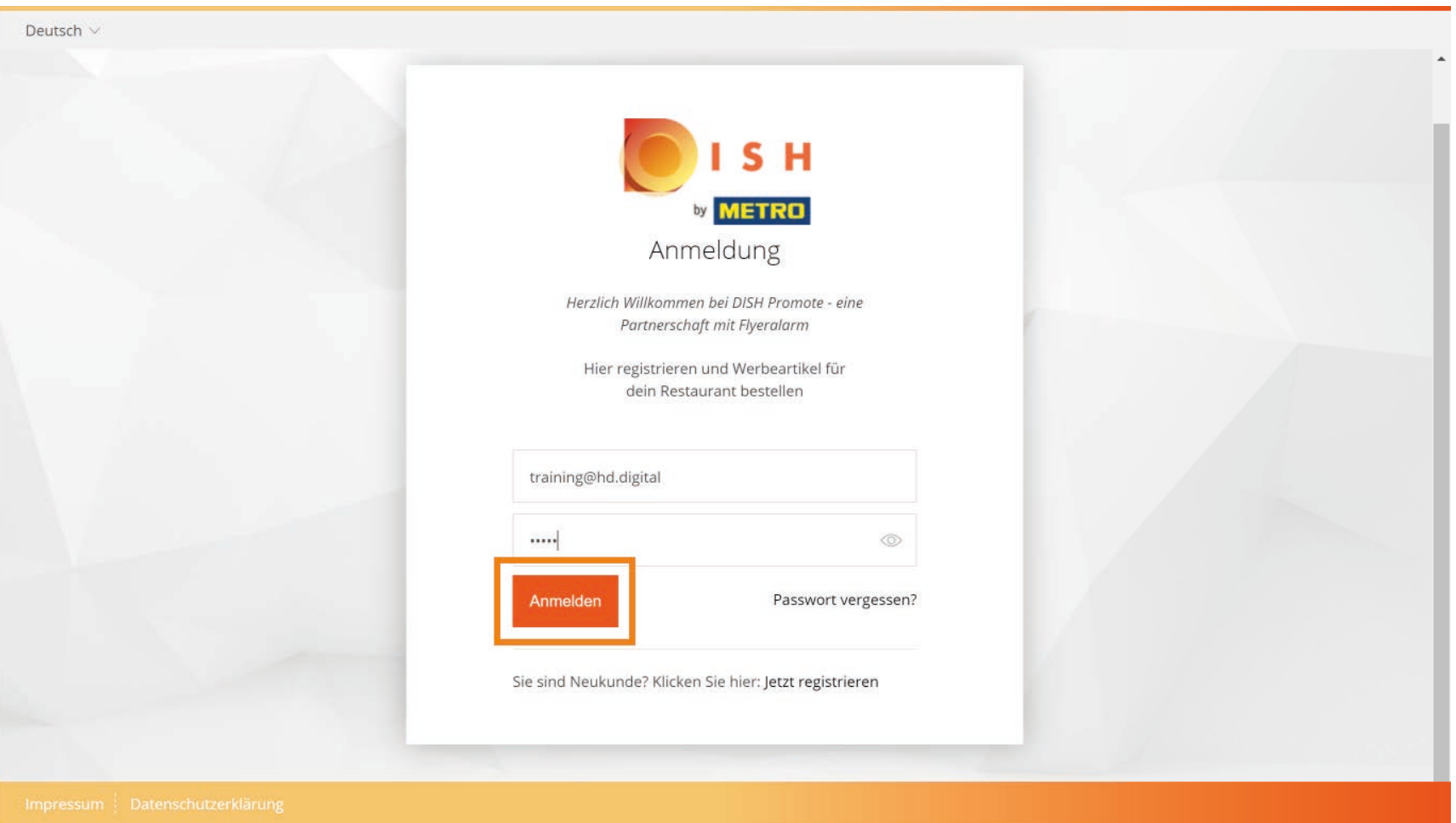

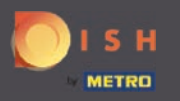

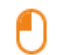

Sie werden zuerst aufgefordert Ihr Passwort zu ändern. Geben Sie hier Ihr beliebiges Passwort ein. Notiz: Mit diesem Passwort können Sie sich von nun an auf DISH Promote anmelden.

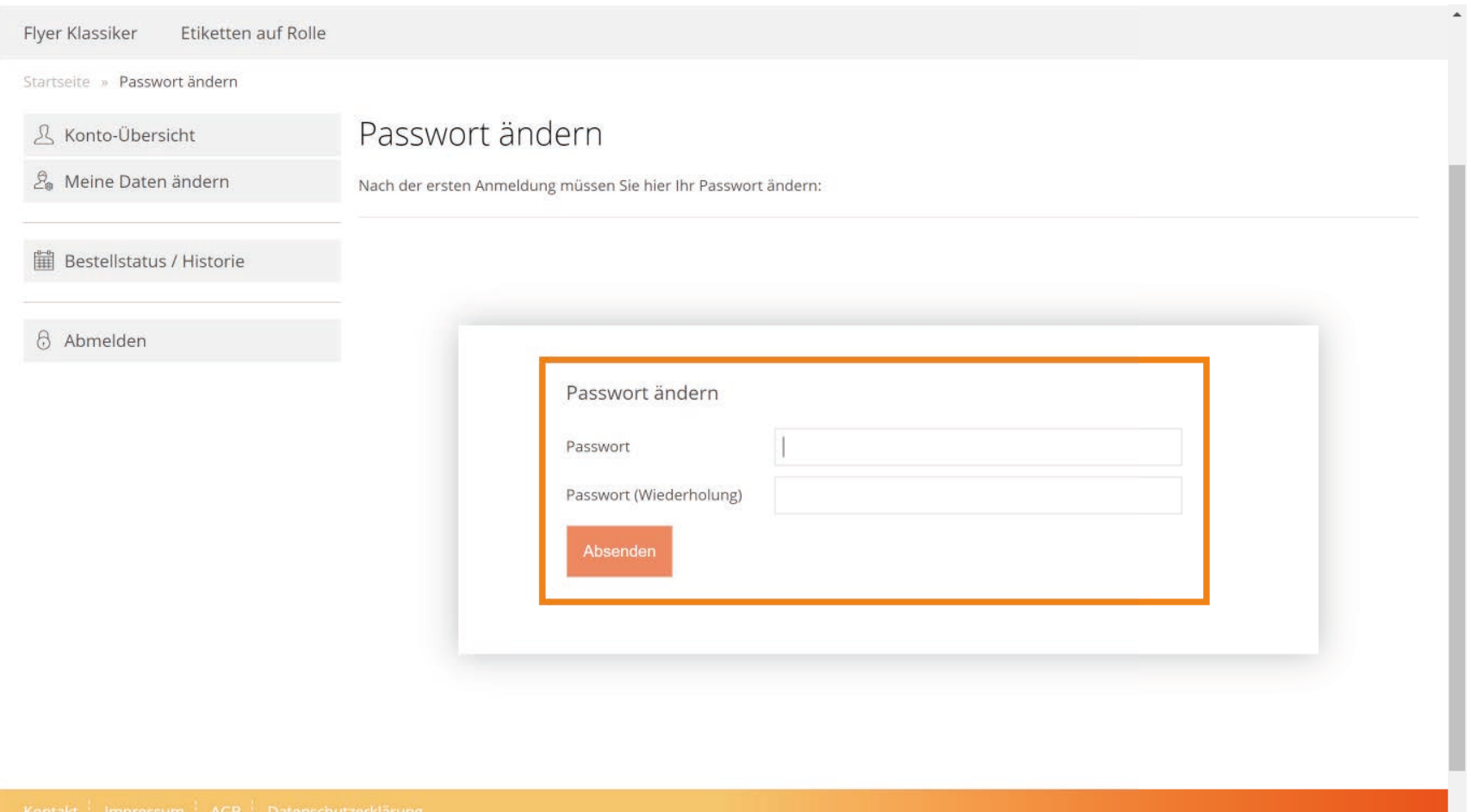

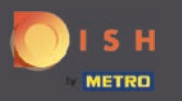

# Klicken Sie auf Absenden um den Vorgang abzuschließen.  $\boldsymbol{\Theta}$

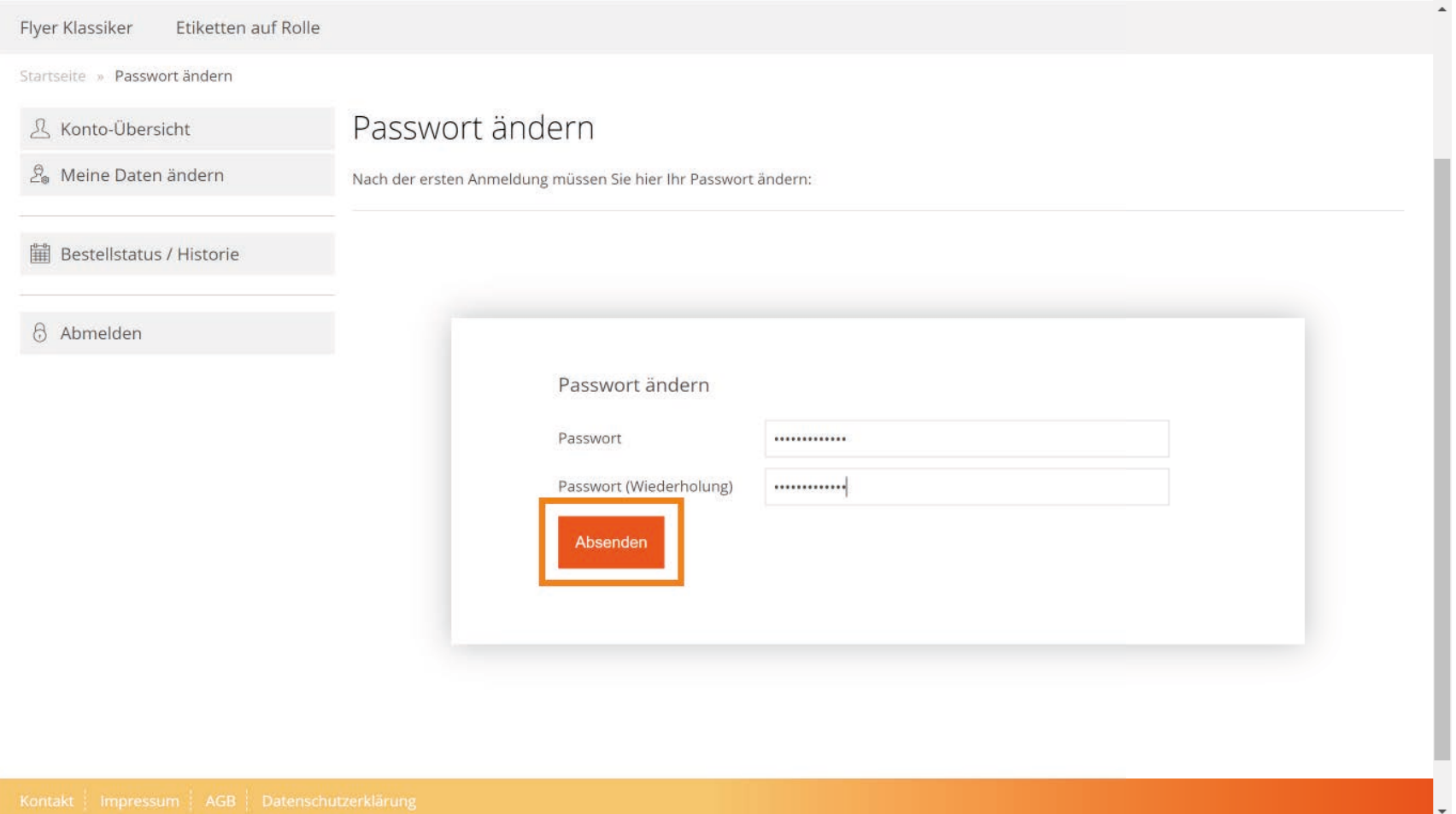

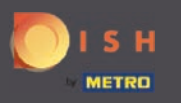

Die Registrierung ist abgeschlossen und Sie befnden sich auf der Startseite von DISH Promote (i) Webshop.

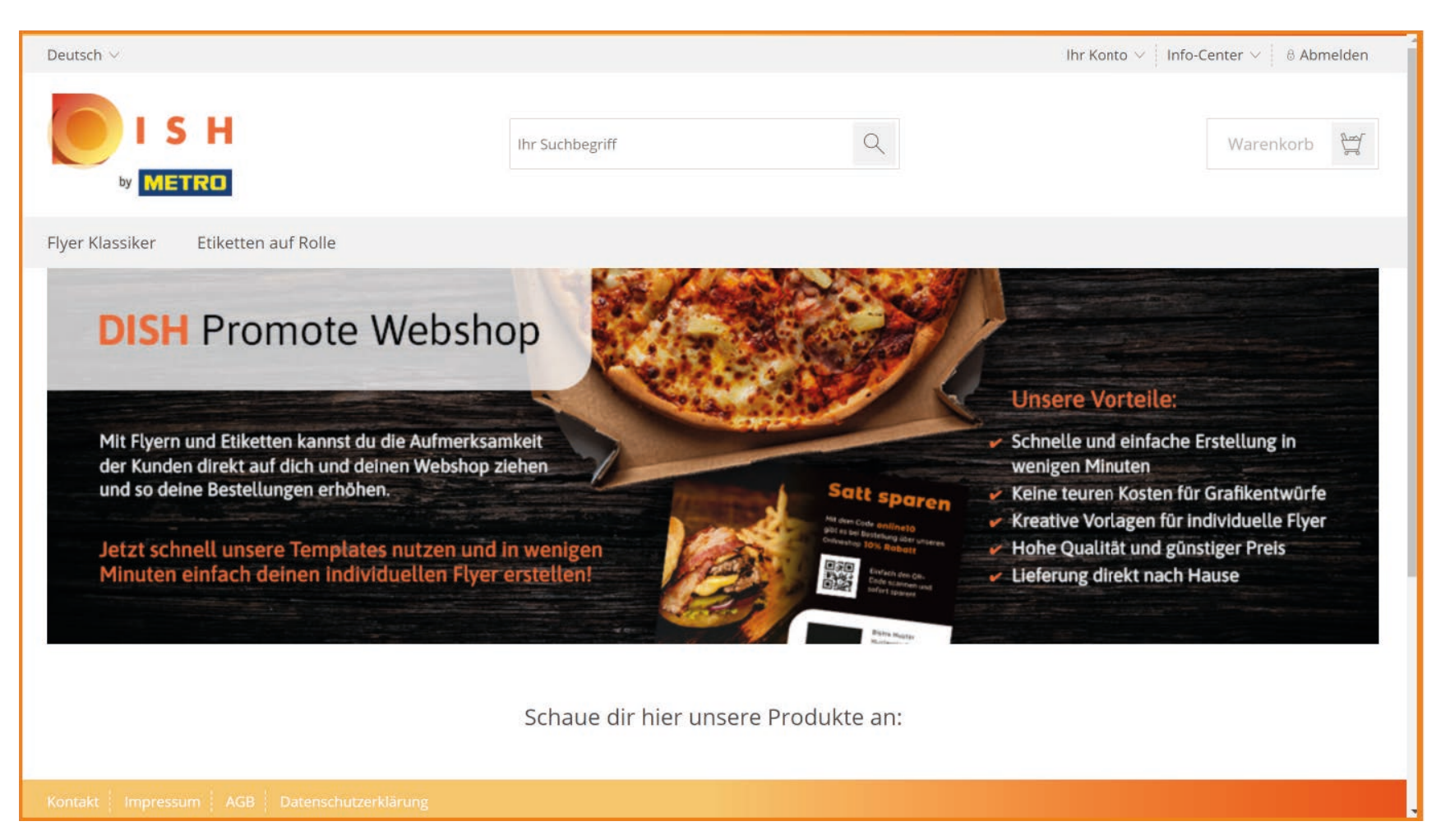

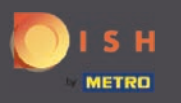

#### Bevor Sie fortfahren, sollten Sie zuerst Ihre Daten vervollständigen, indem Sie auf Ihr Konto klicken. ∩

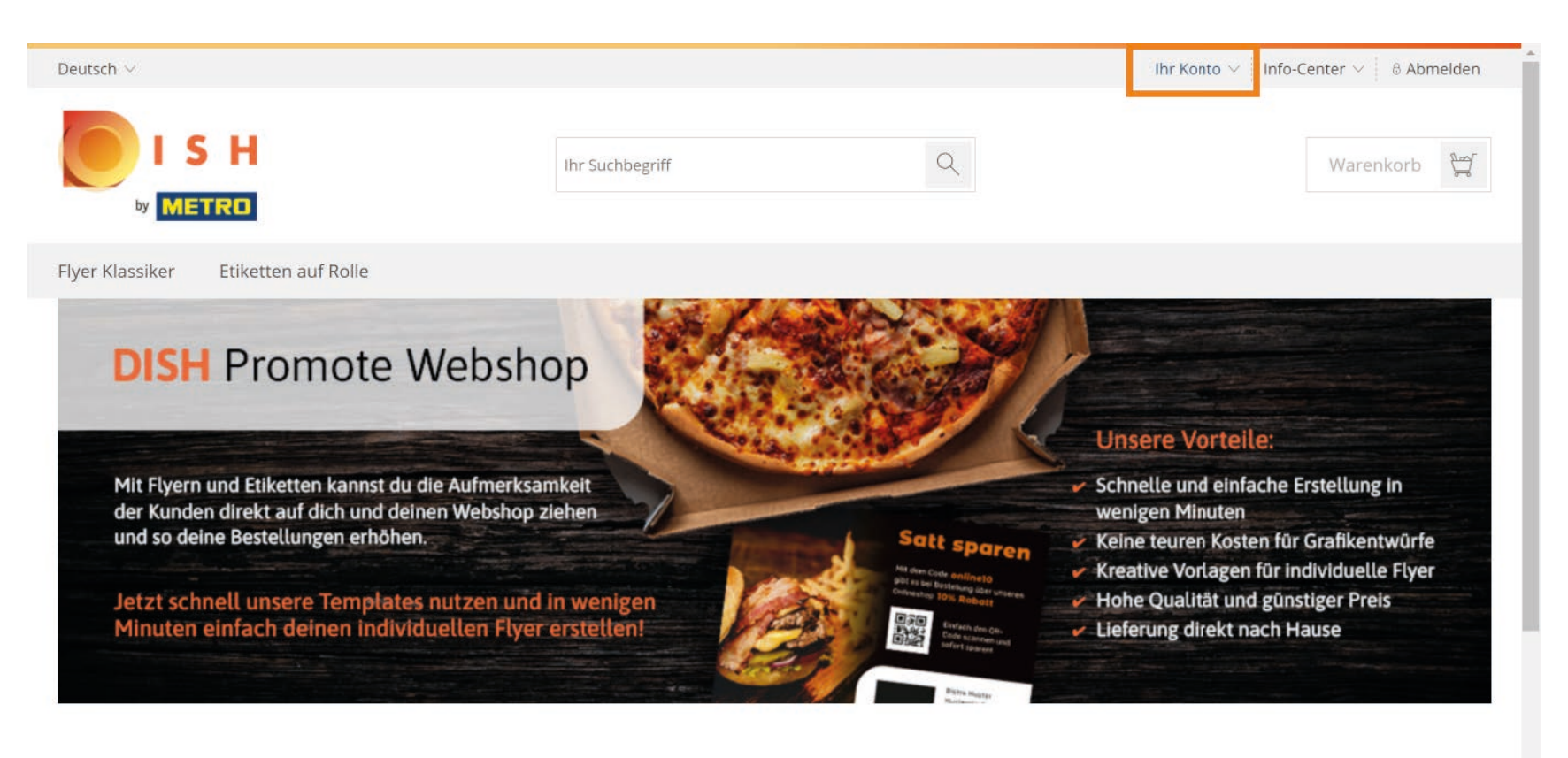

Schaue dir hier unsere Produkte an:

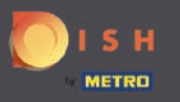

#### Klicken Sie auf Meine Daten ändern. ∩

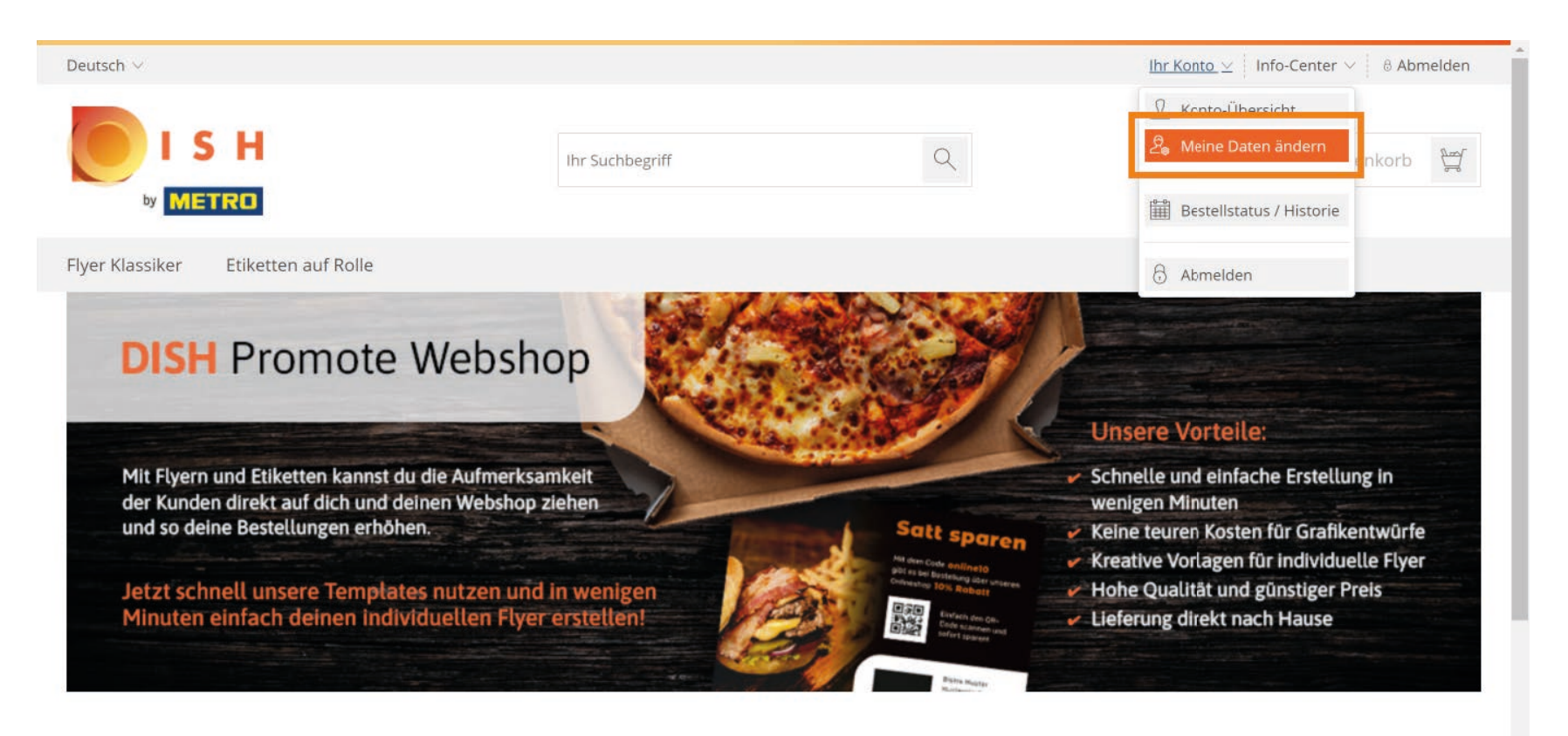

Schaue dir hier unsere Produkte an:

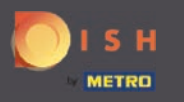

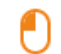

# Ergänzen Sie hier Ihre Daten. Notiz: Bitte vervollständigen Sie Ihre Daten, damit sie auch bei den Flyer sichtbar werden. Achten Sie auf die Richtigkeit der Daten.

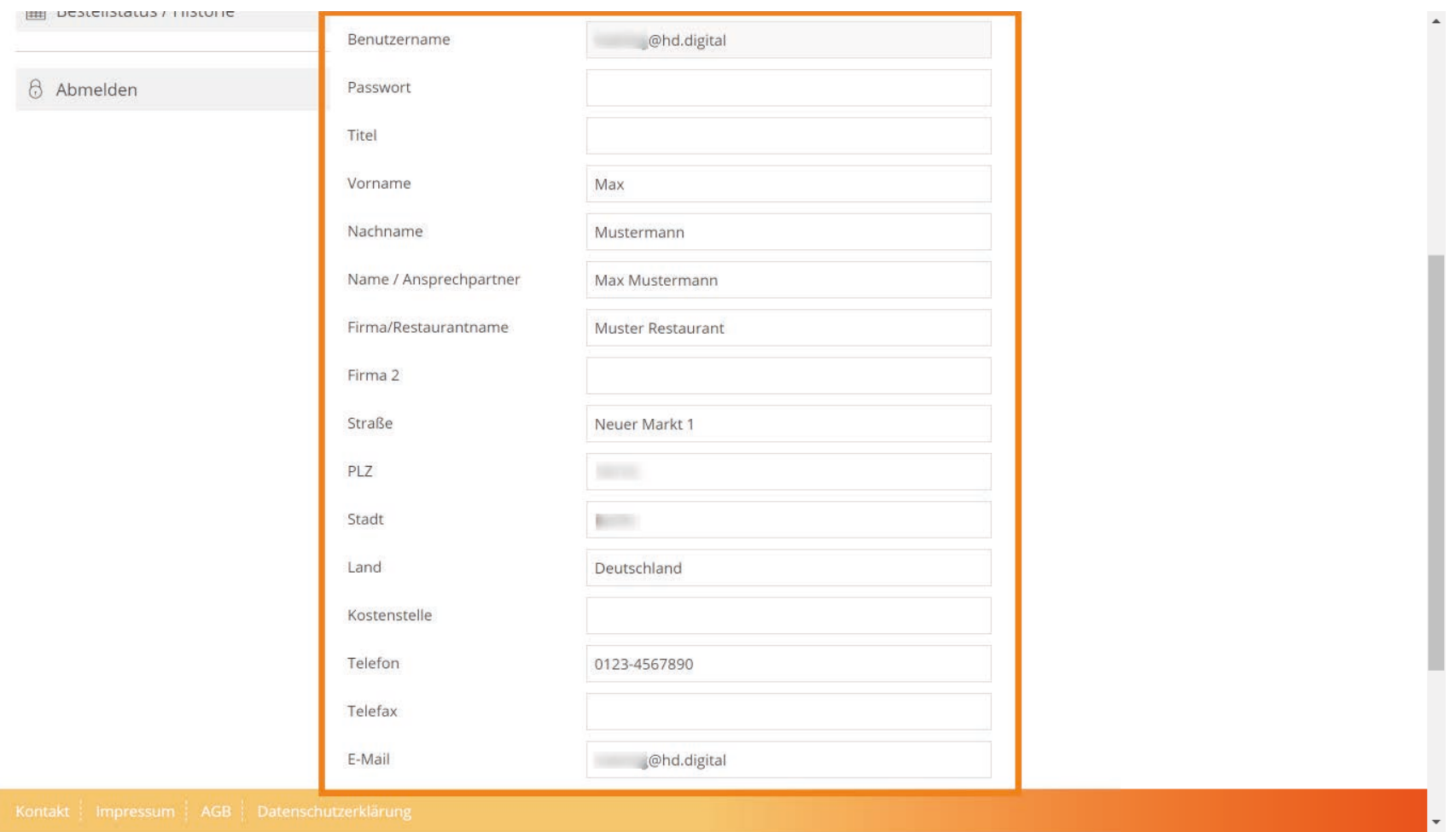

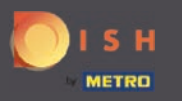

# Klicken Sie anschließend auf Änderung speichern, um Ihre Daten zu speichern.  $\overline{0}$

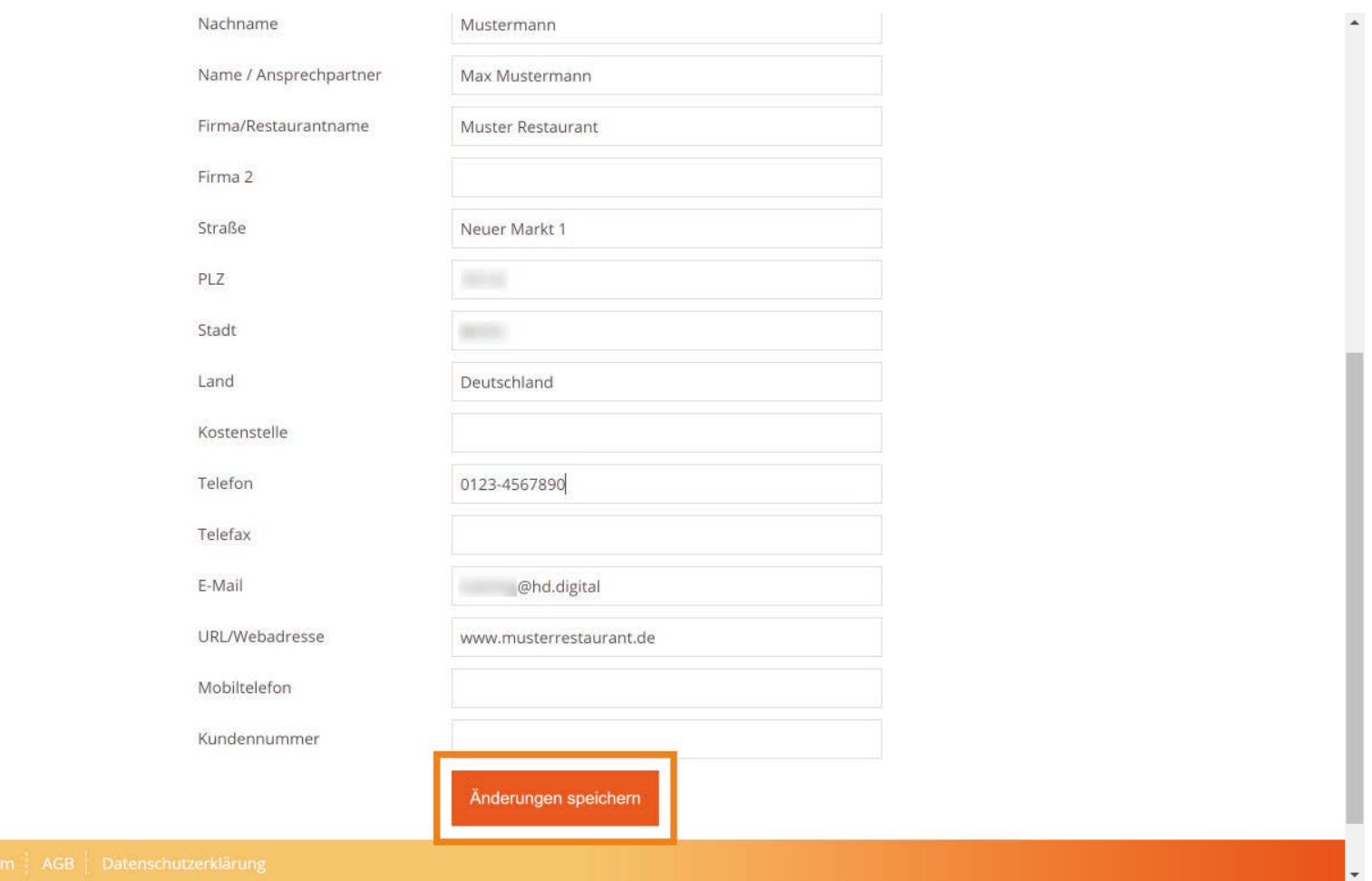

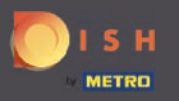

 $(i)$ 

# Es erscheint eine Bestätigung. Ihre Änderungen sind sofort sichtbar.

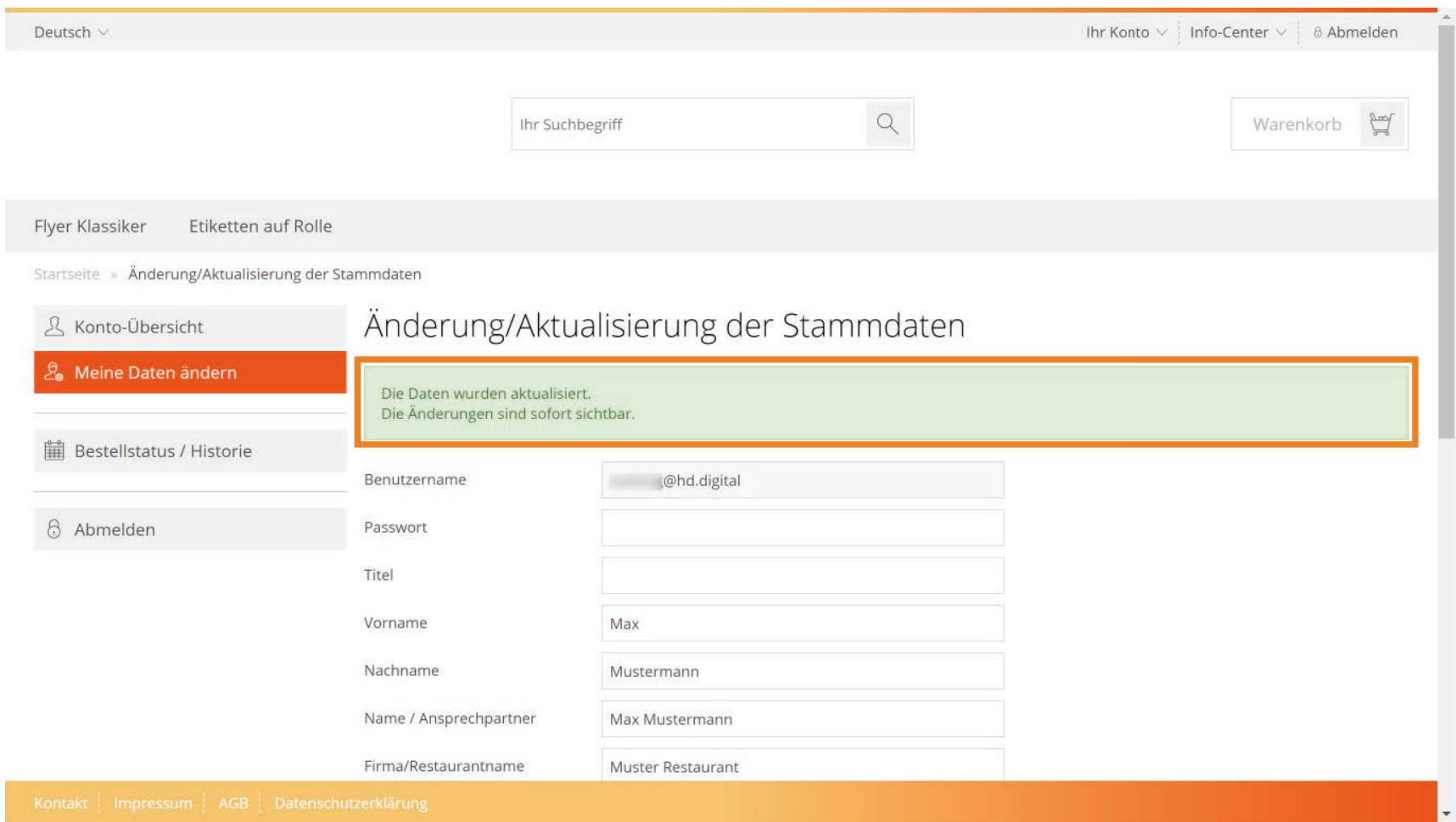

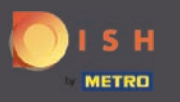

Wählen Sie nun auf der Menüleiste oben Links zwischen den Produkten Flyer Klassiker oder Etiketten  $\bigcirc$ auf Rolle.

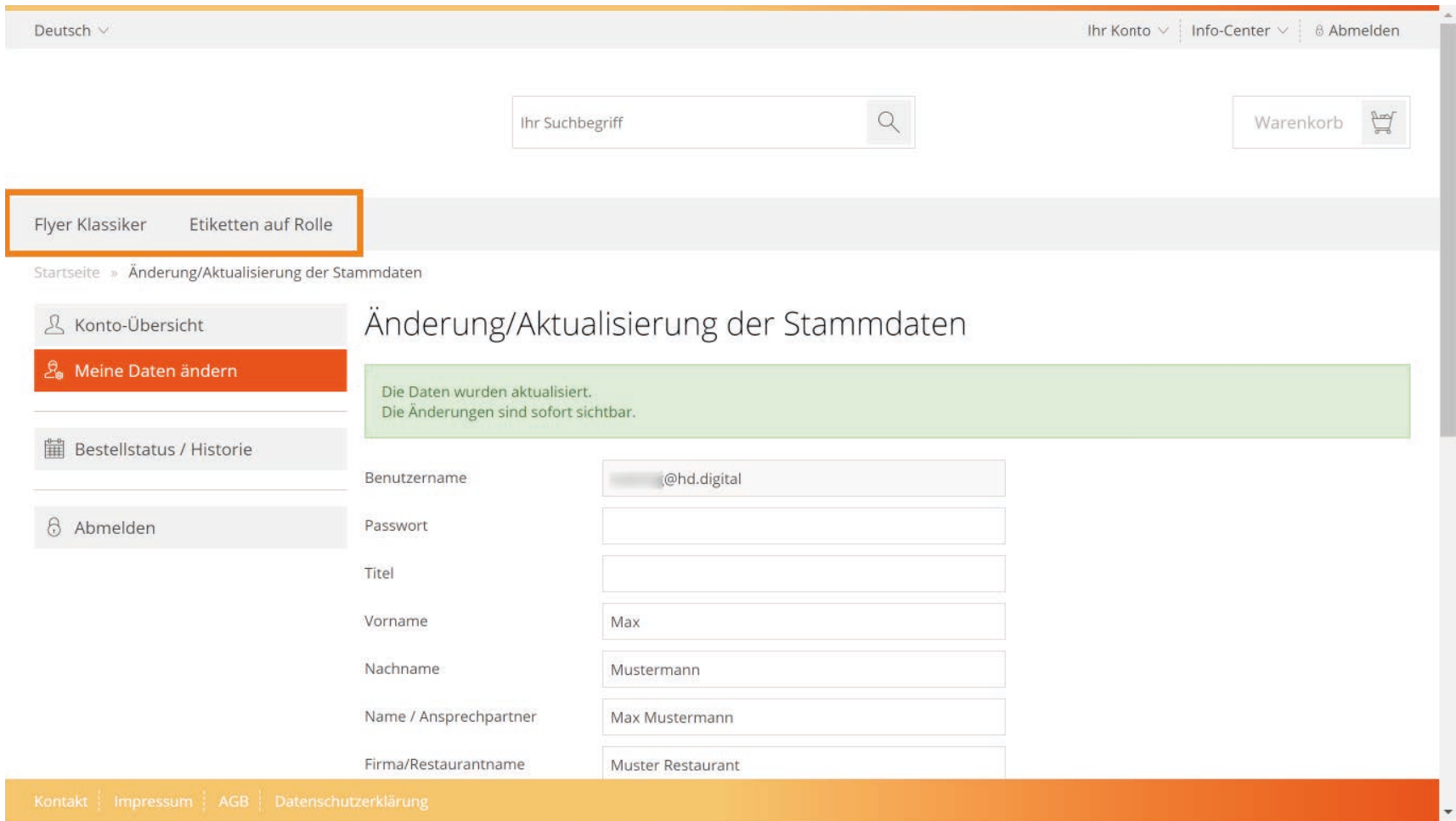

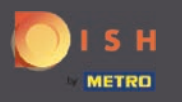

∩

Falls Sie sich für die Werbevariante Etiketten auf Rollen entschieden haben, klicken Sie auf die Leiste um die gewünschte Menge anzugeben.

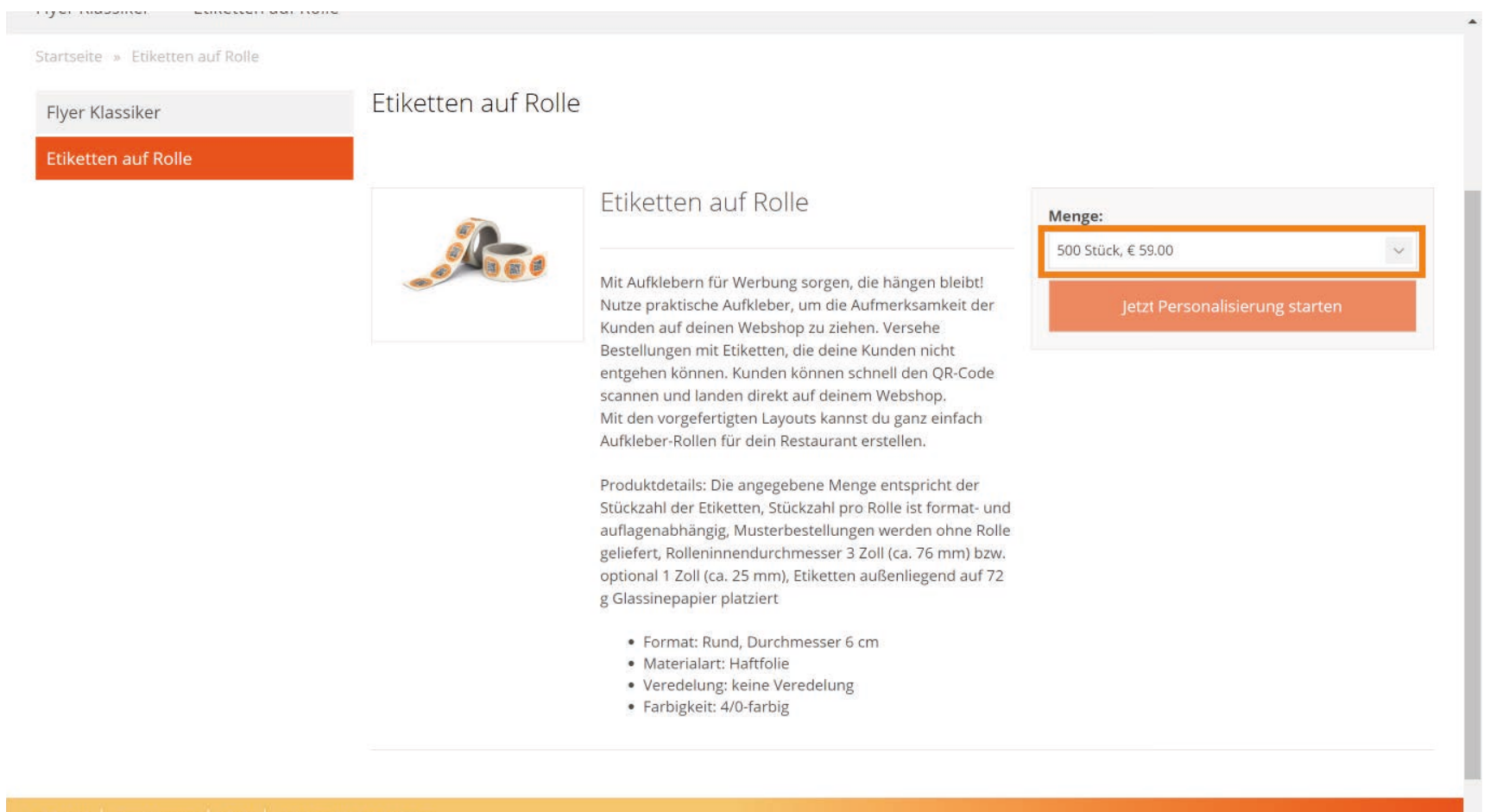

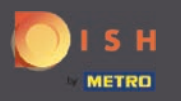

# Um die Etiketten zu personalisieren, klicken Sie auf Jetzt Personalisierung starten.  $\boldsymbol{\Theta}$

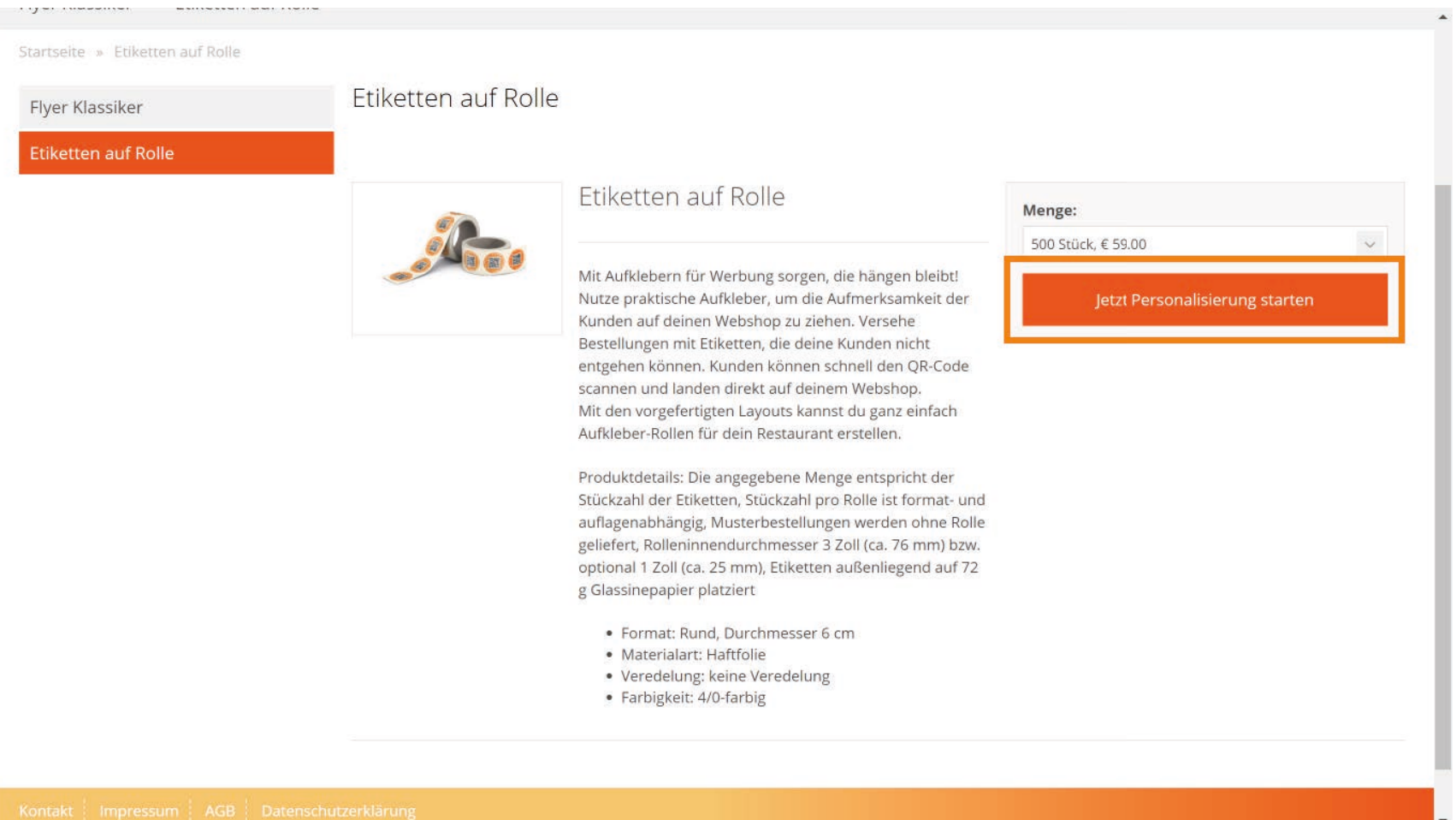

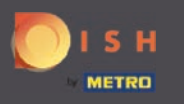

Hier können Sie Ihr Etikett auf Rollen gestalten. Auf der rechten Seite können Sie Ihre beliebige URL  $\bigcap$ eingeben sowie die Hintergrundfarbe aussuchen.

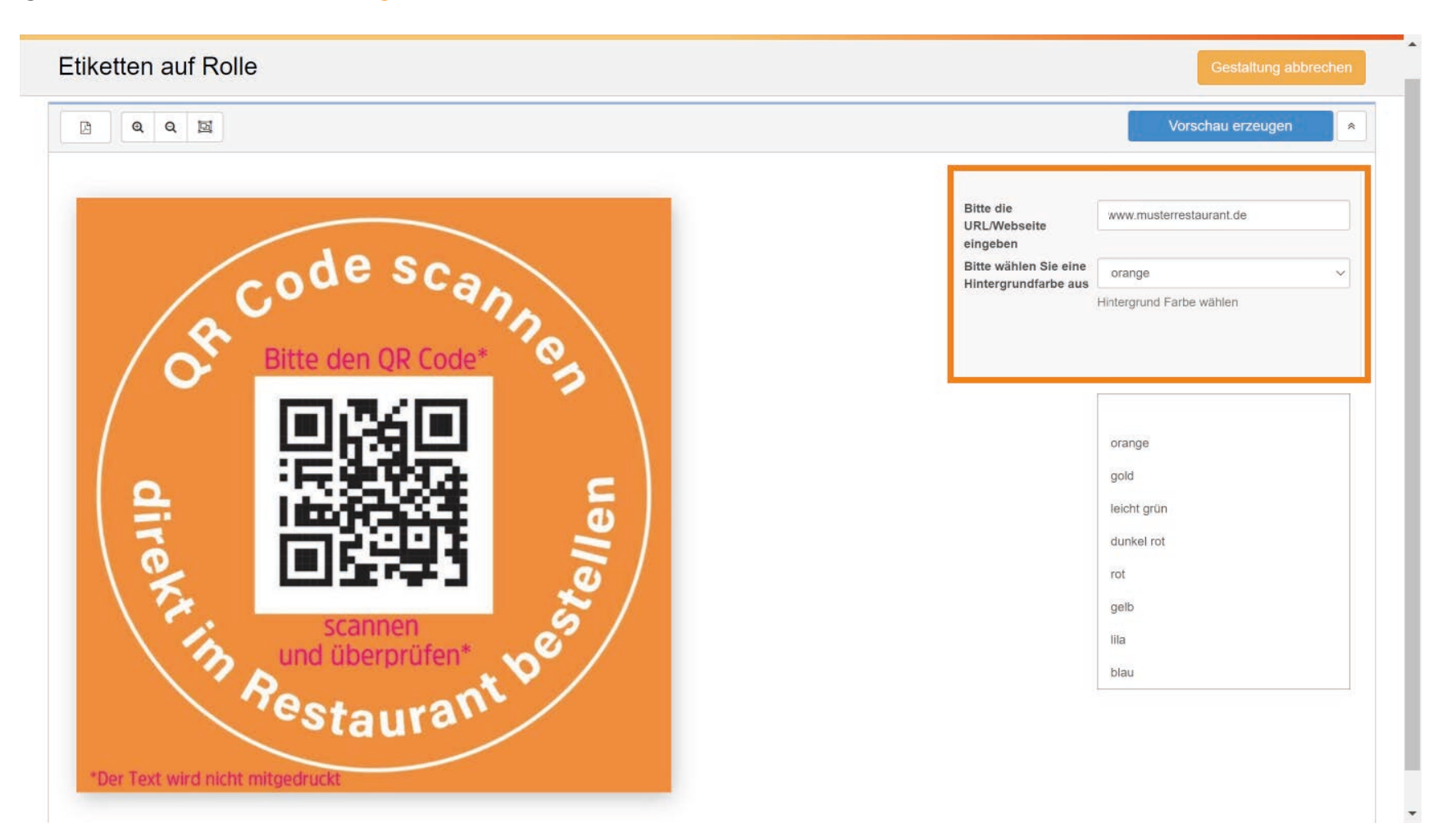

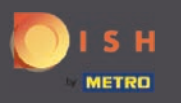

Wenn Sie mit der Personalisierung abgeschlossen haben, klicken Sie auf In den Warenkorb legen.  $\bigcap$ 

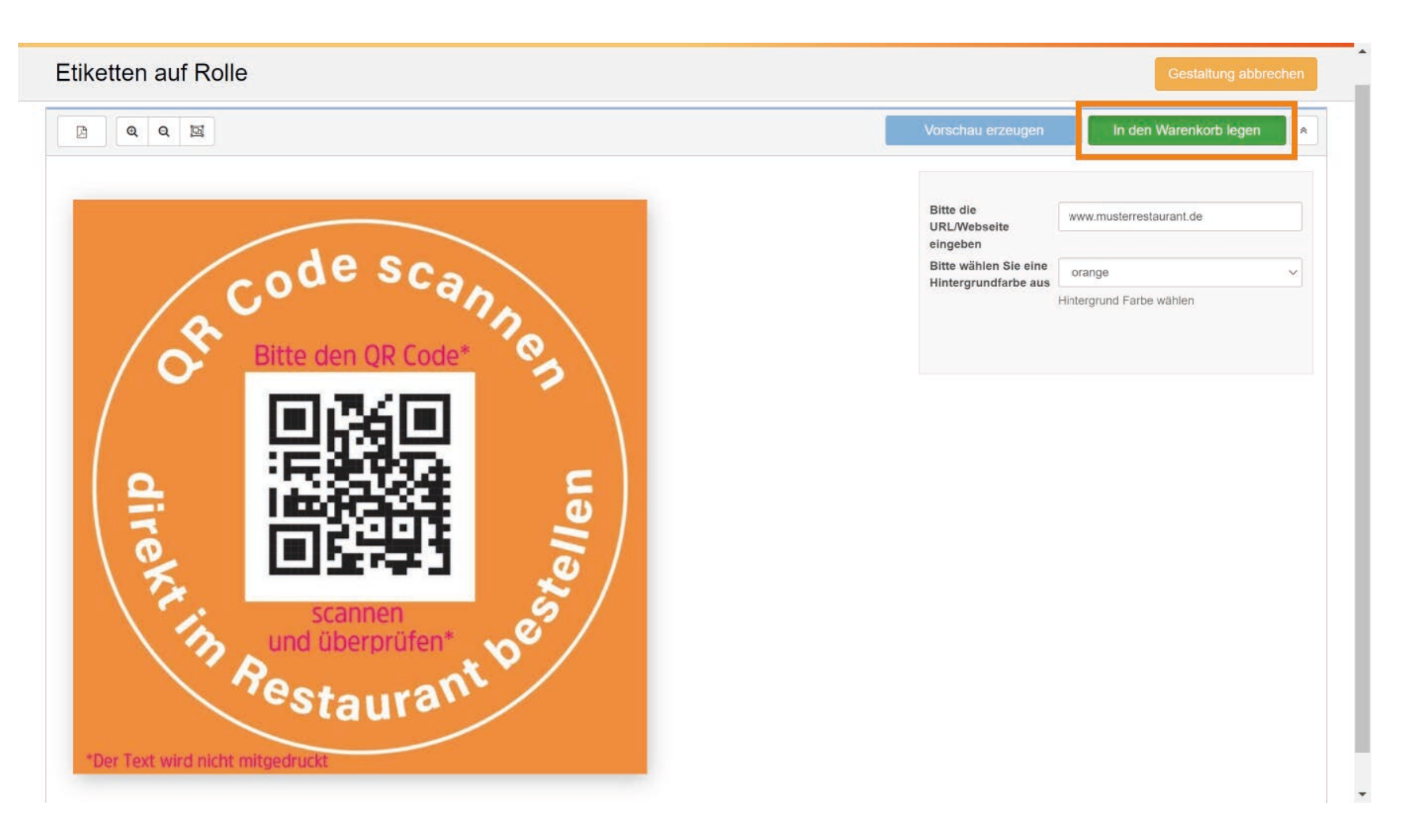

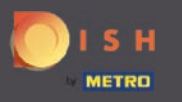

Es erscheint ein Fenster. Setzen Sie ein Häkchen, um die Druckfreigabe zu bestätigen.  $\bigcap$ 

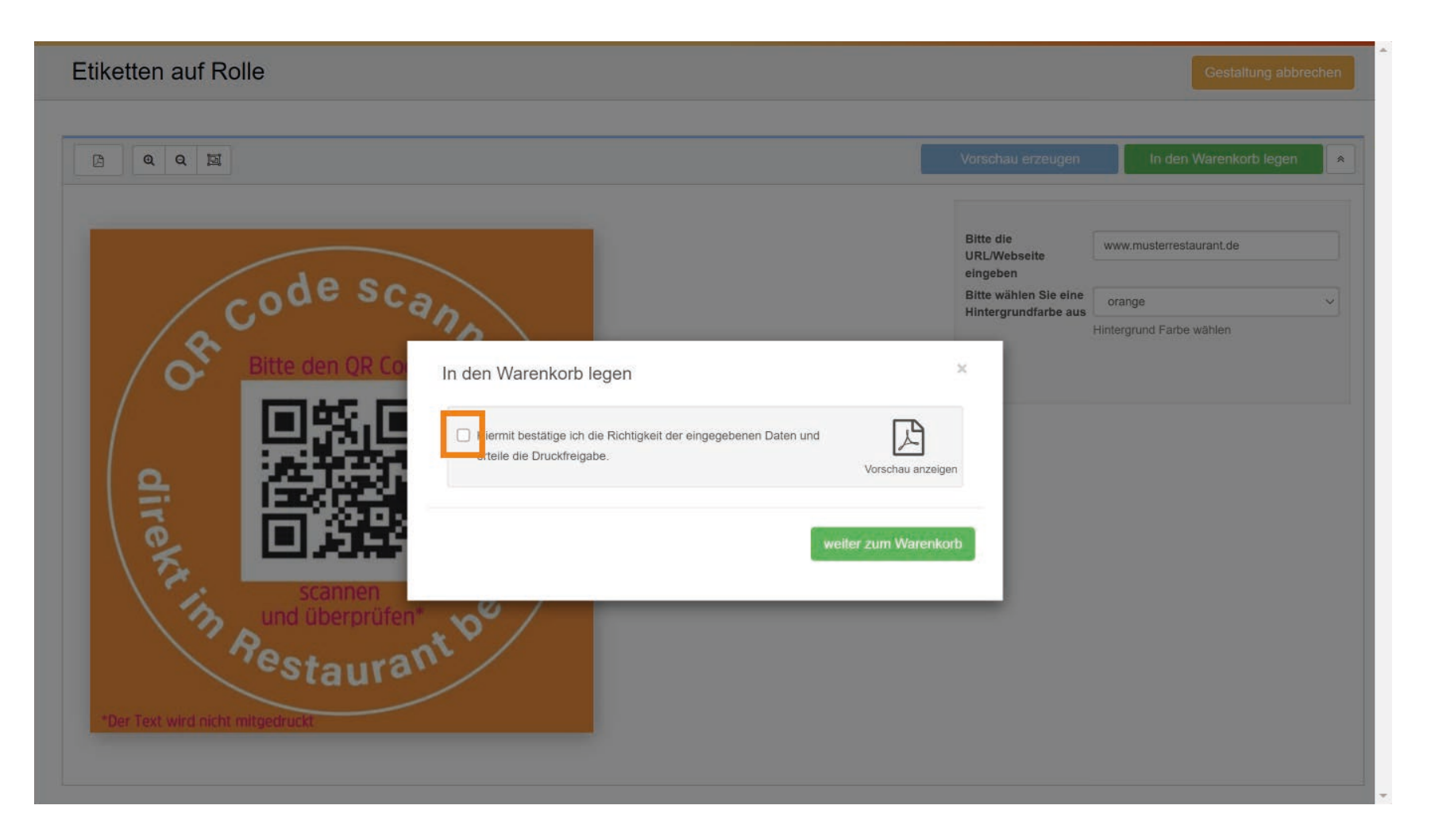

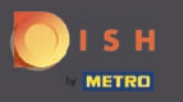

#### Und klicken Sie auf weiter zum Warenkorb.  $\bigcap$

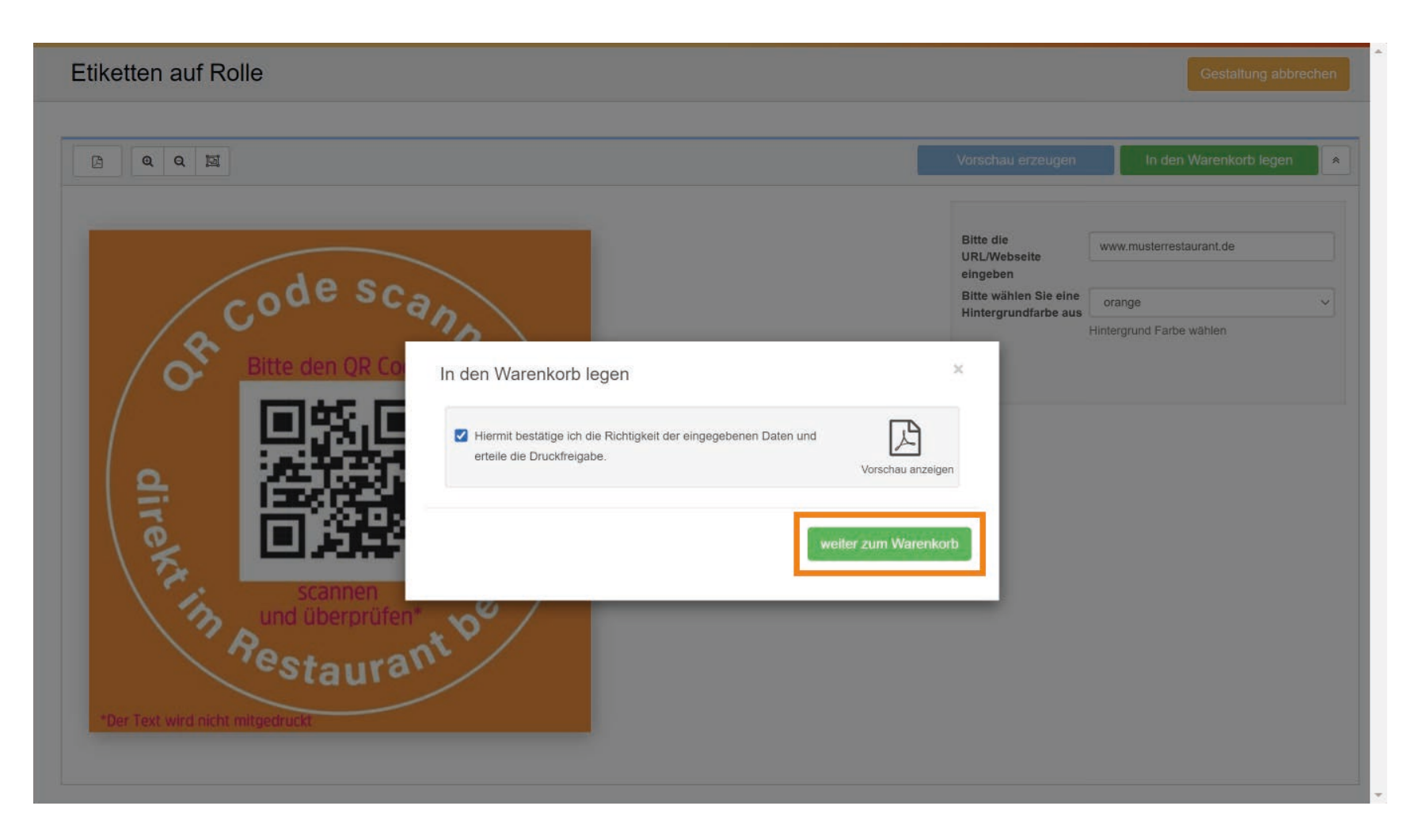

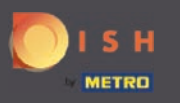

Sie werden automatisch zum Warenkorb weitergeleitet. Falls Sie Flyer bestellen möchten. Wählen Sie  $\bigcirc$ Flyer Klassiker.

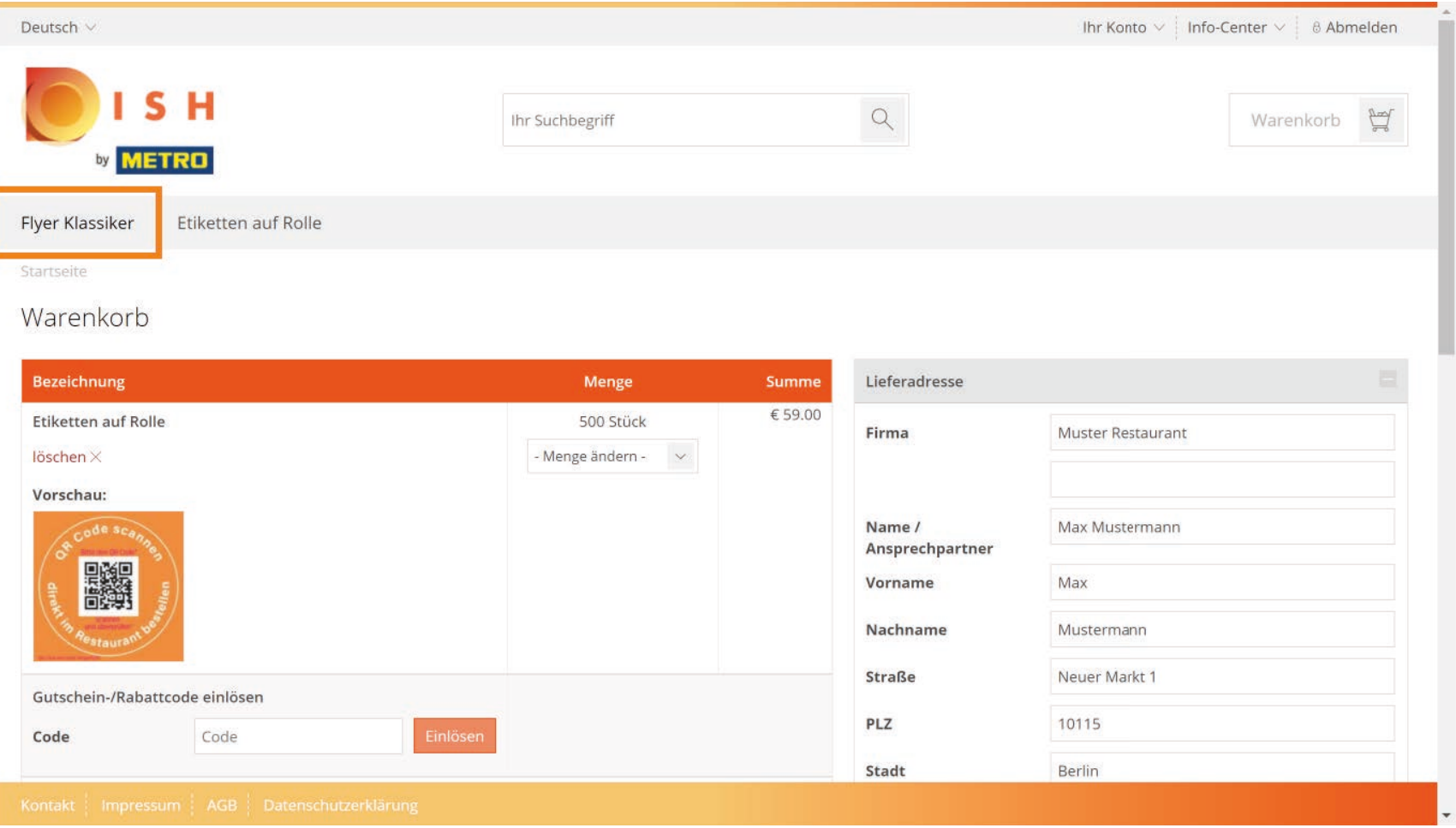

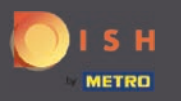

Rechts können Sie wie gewohnt, durch anklicken der Leiste, Ihre gewünschte Menge angeben. ∩

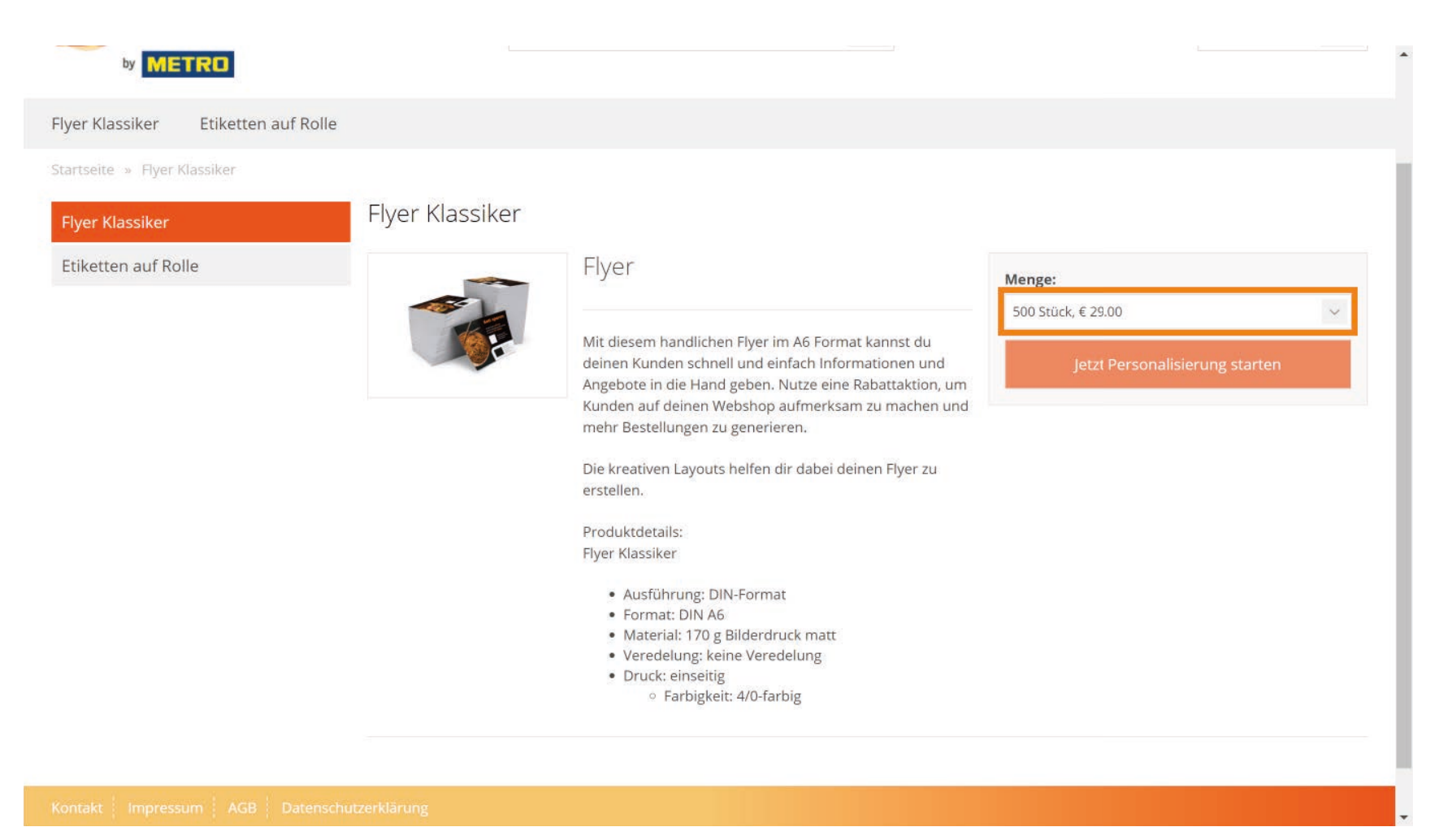

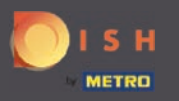

∩

# Nun klicken Sie auf Jetzt personalisieren starten, um ins Bearbeitungsmenü zu gelangen.

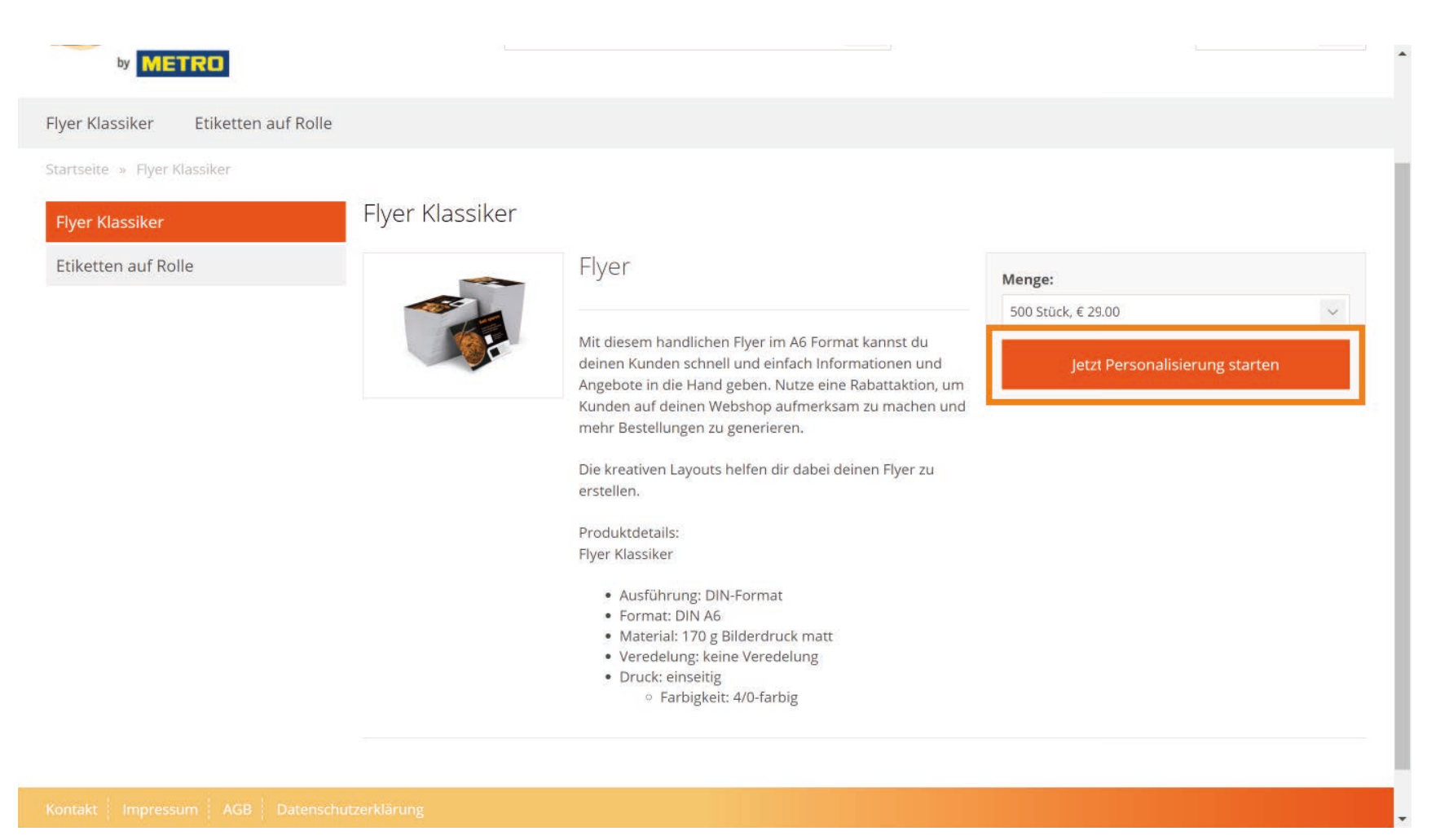

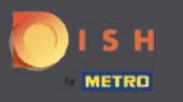

Hier können Sie Ihr Flyer personalisieren. Im Bereich Hintergrundbild können Sie, durch anklicken der  $\bigcirc$ Leiste, sich für ein Hintergrundbild entscheiden.

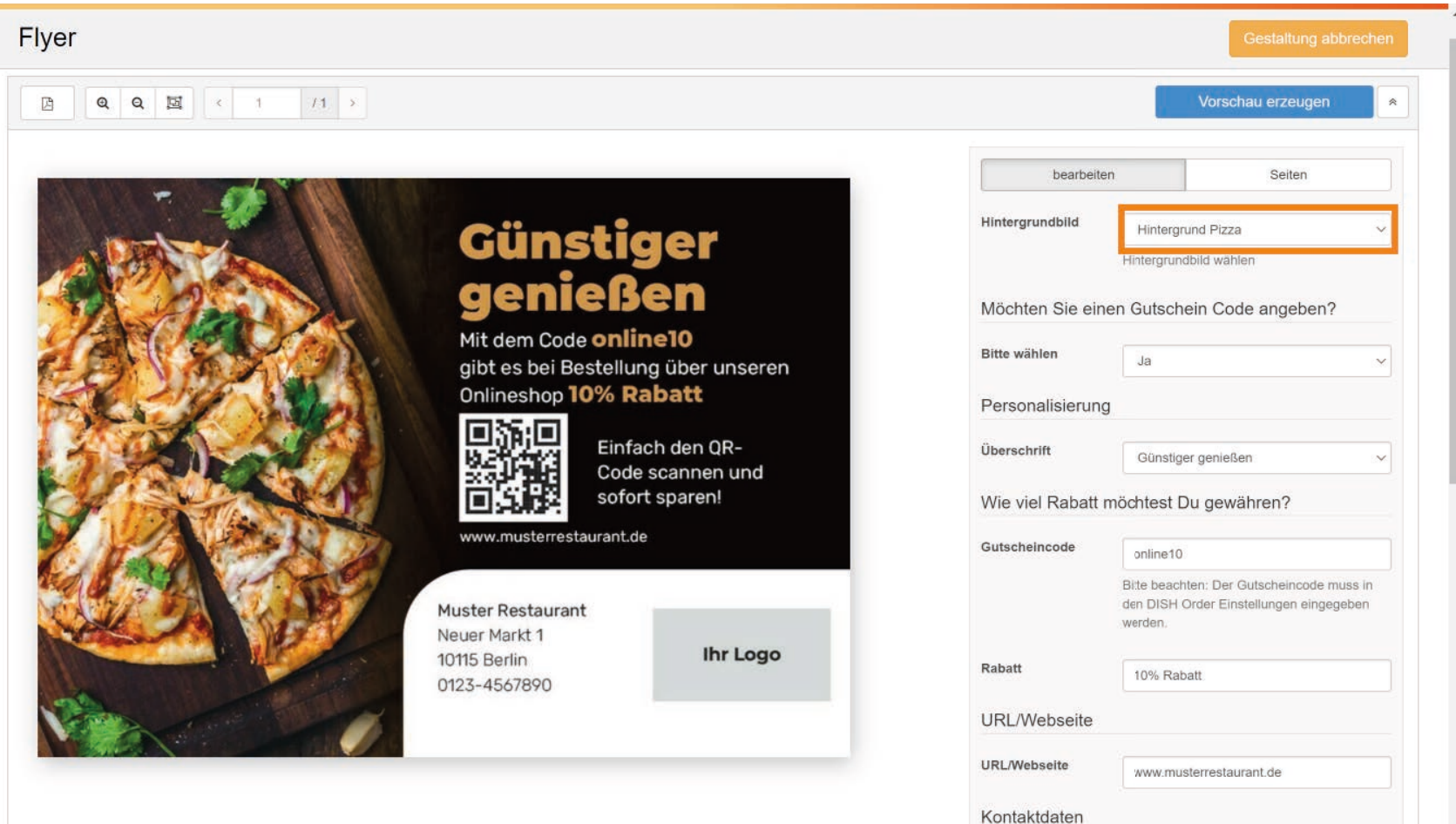

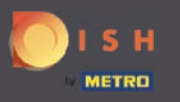

Im nächsten Schritt können Sie entscheiden, ob Sie einen Gutschein Code angeben möchten.  $\bigcirc$ 

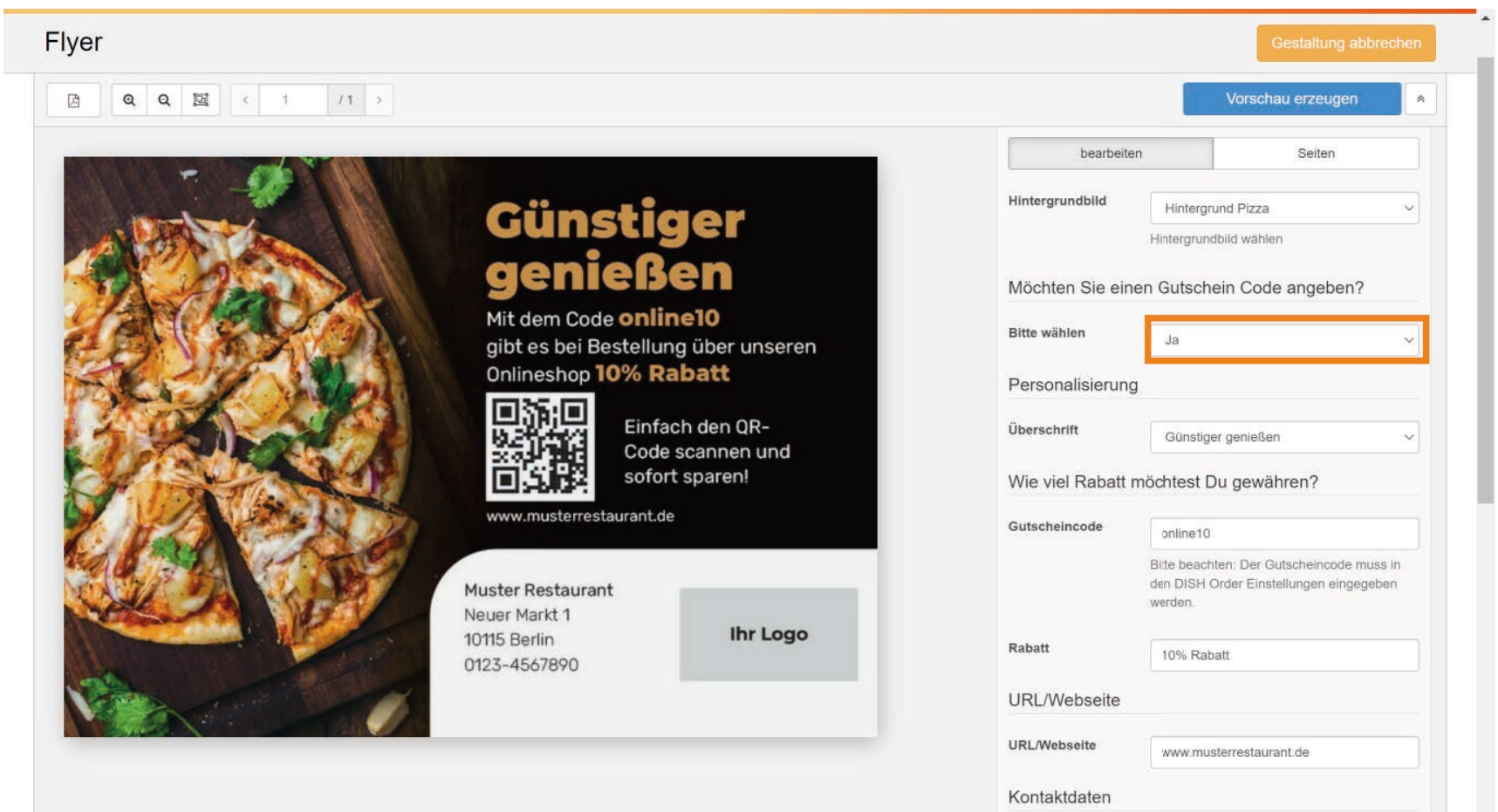

Name der Firma

**Contractor** 

 $\overline{\phantom{a}}$ 

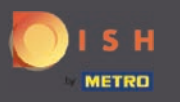

Die Überschrift kann durch anklicken der Leiste geändert werden.  $\boldsymbol{\Theta}$ 

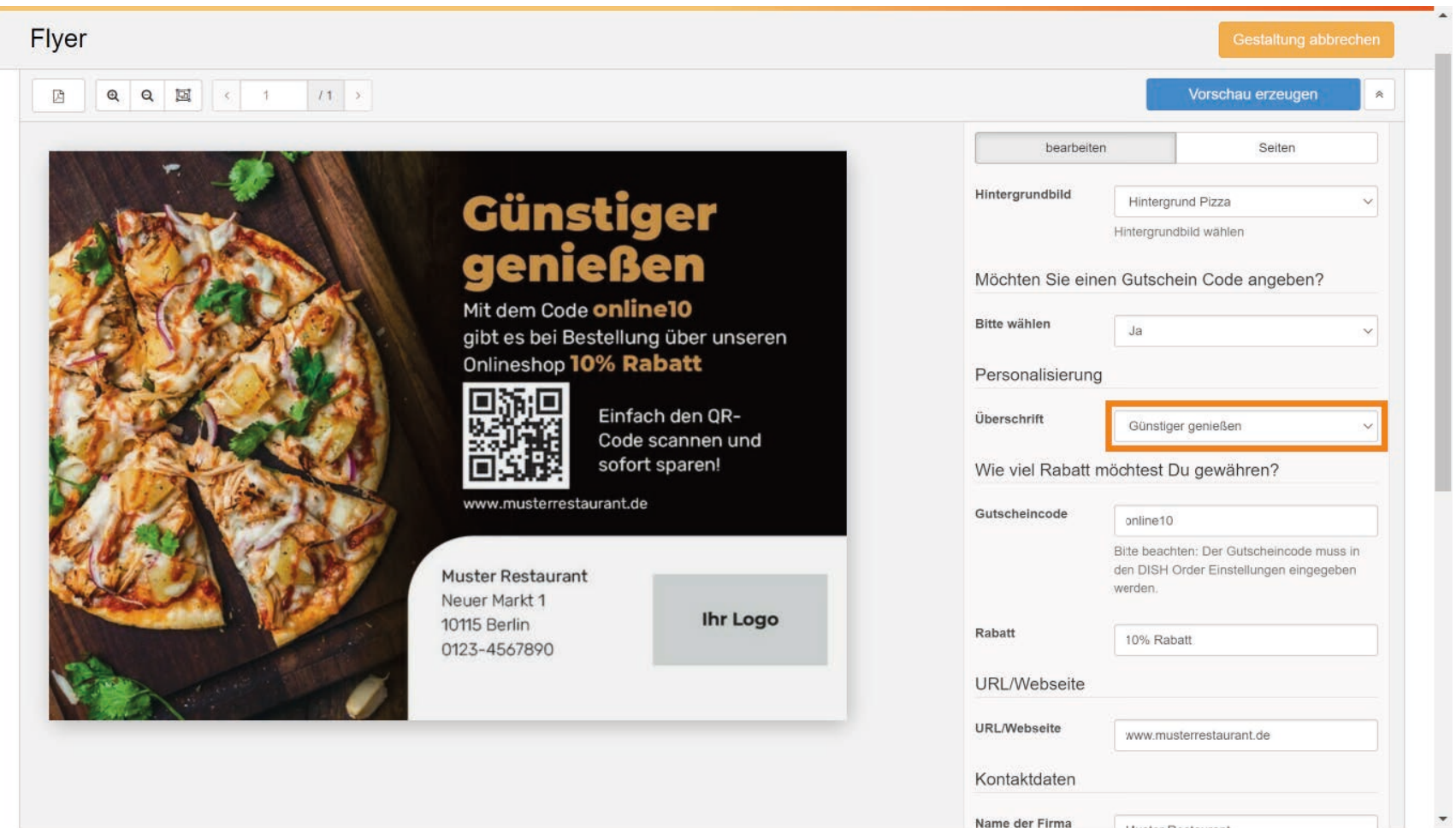

Name der Firma

*Communication* 

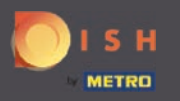

 $\sqrt{r}$ 

Hier können Sie Ihren gewünschten Gutscheincode eingeben. Notiz: Der Gutscheincode muss in den DISH Order Einstellungen eingegeben werden.

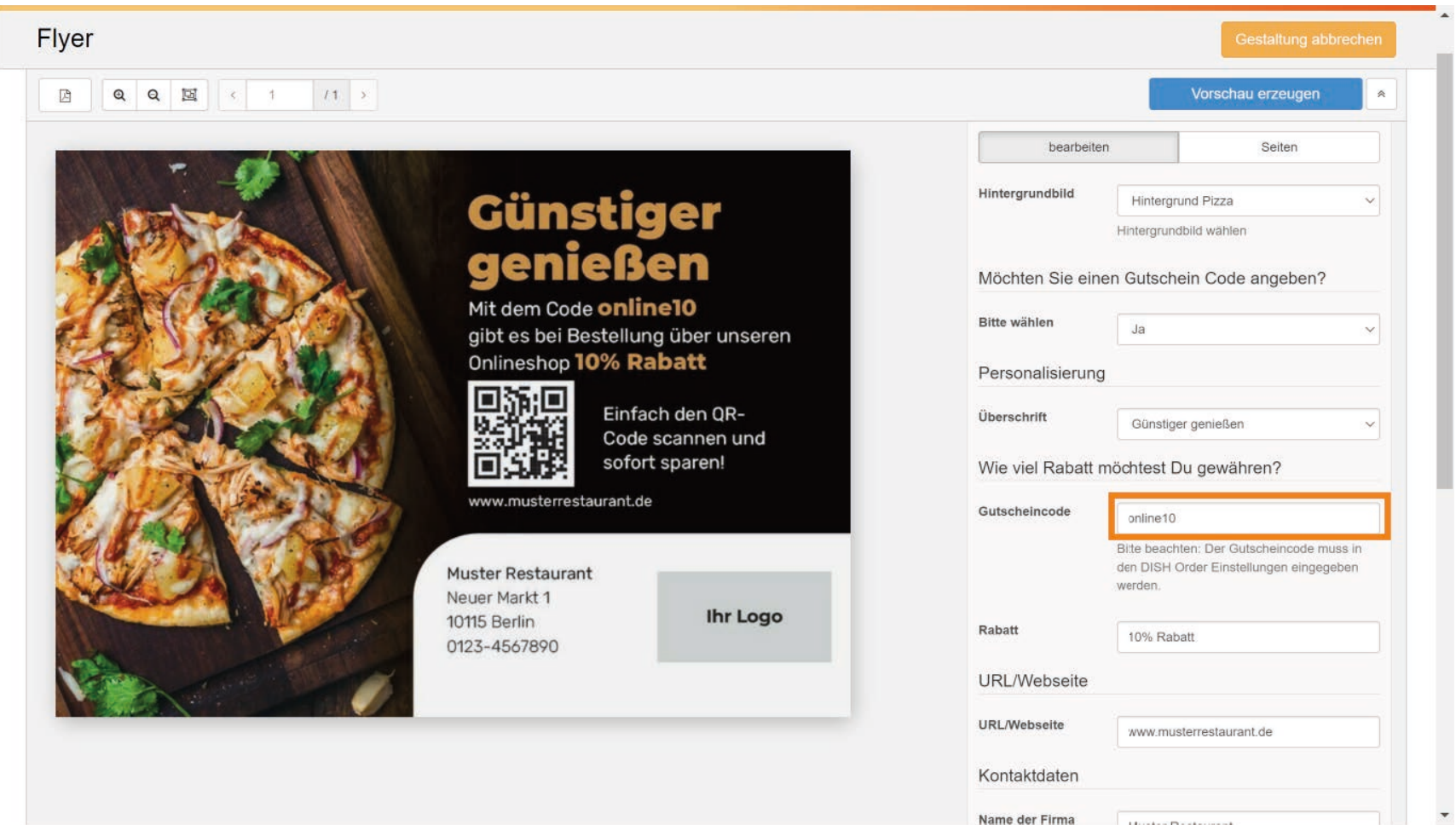

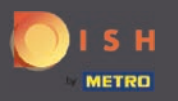

 $\boxed{T}$ 

Unter Rabatt können Sie die Art sowie die Höhe des Gutscheins angeben.

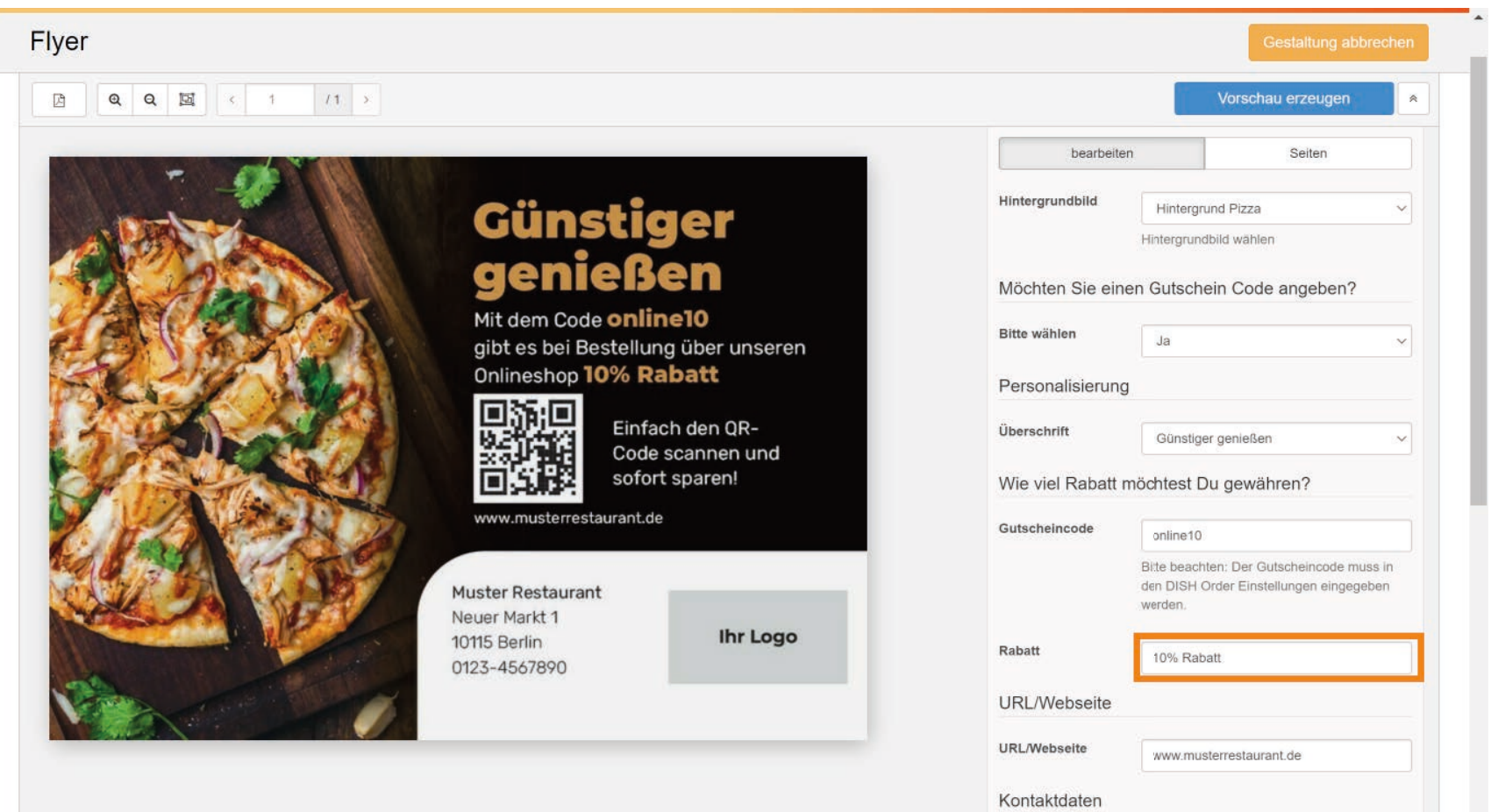

Name der Firma

*Communication* 

 $\overline{\phantom{a}}$ 

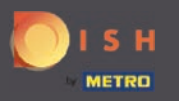

 $\boxed{\text{T}}$ 

Im nächsten Schritt können Sie die gewünschte URL für den QR-Code eingeben.

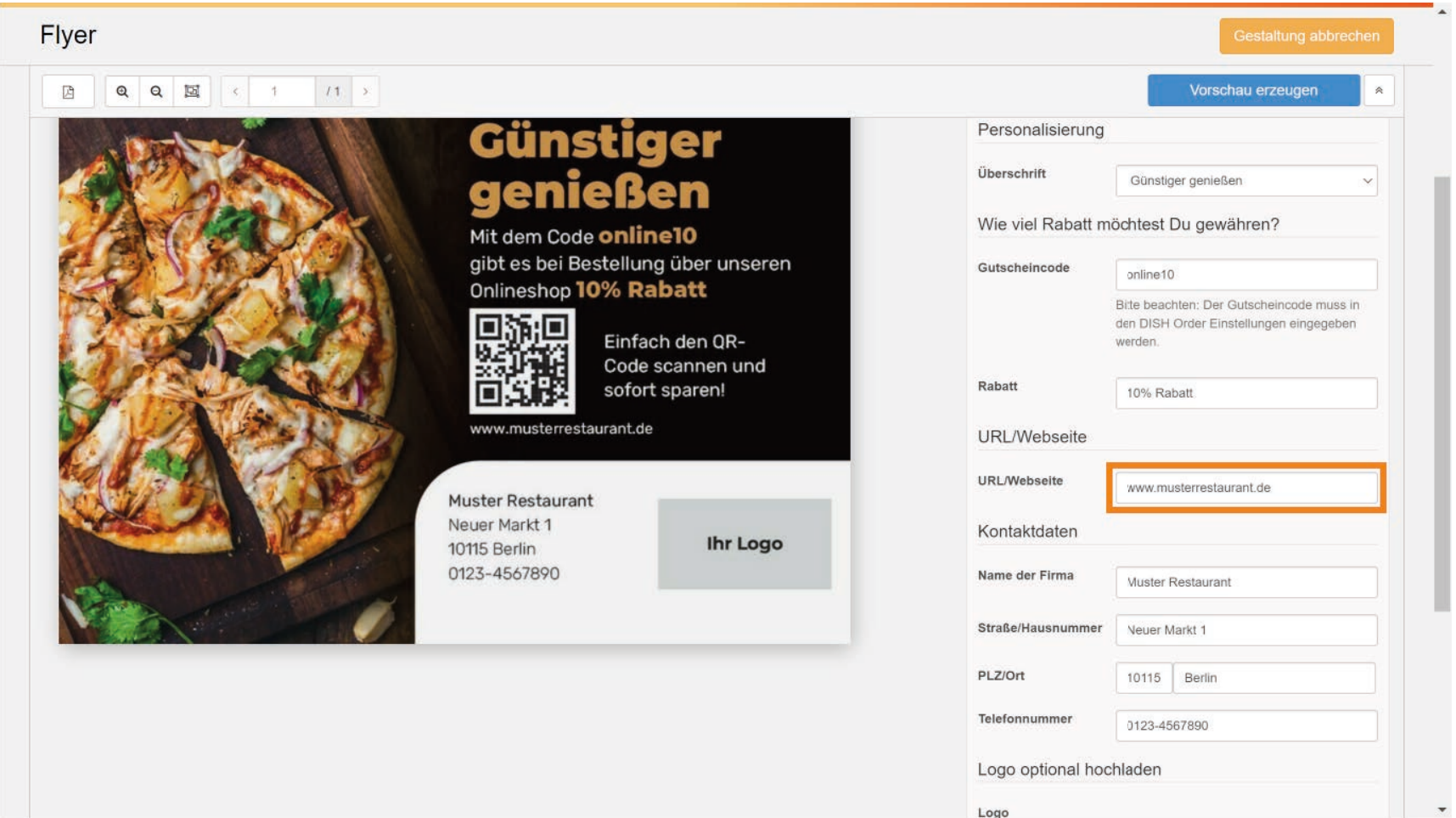

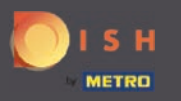

 $\bigcirc$ 

Im Bereich Kontaktdaten sehen Sie die von Ihnen angegebenen Daten. Notiz: Ihre Daten können Sie hier manuell verändern.

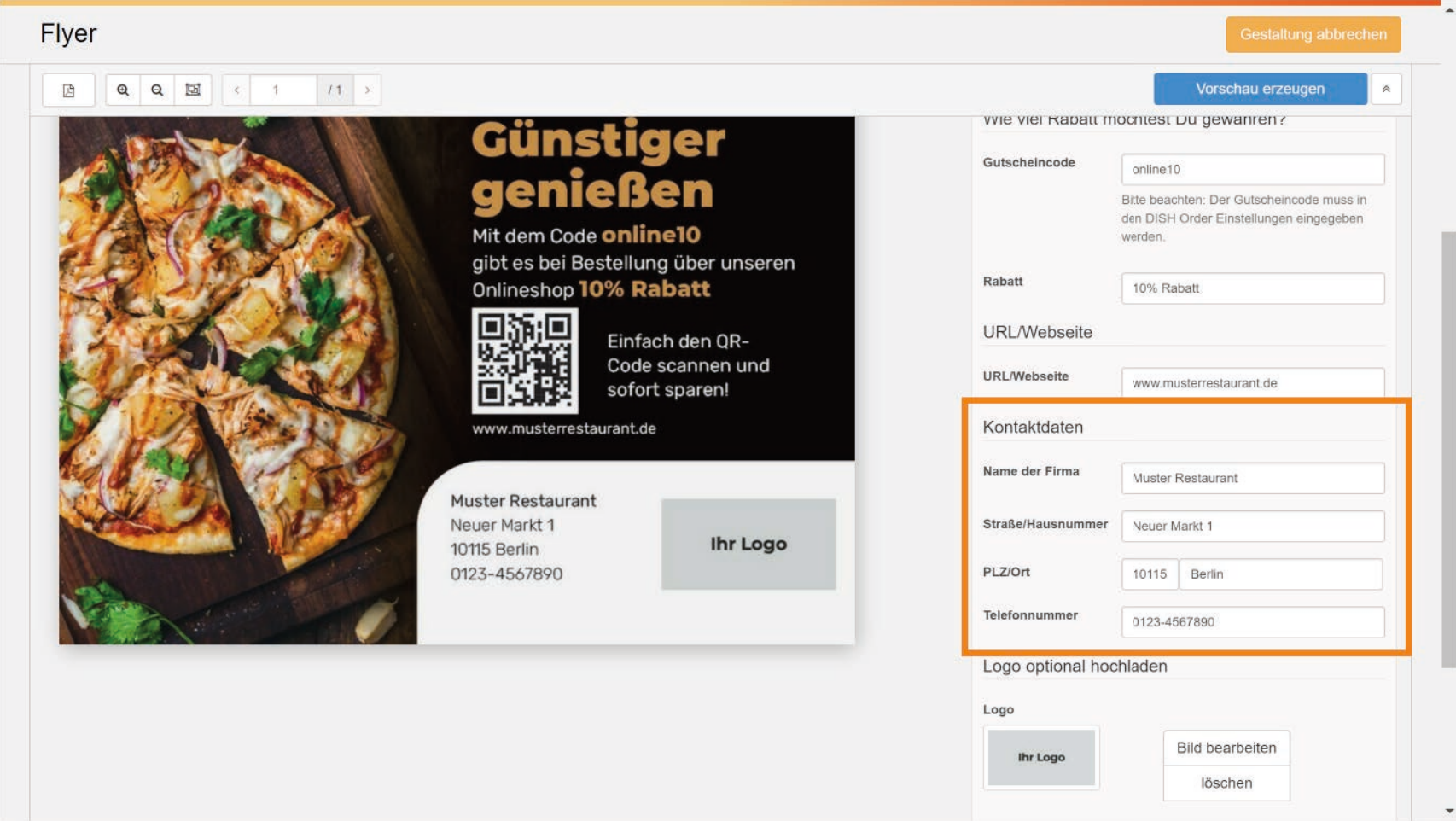

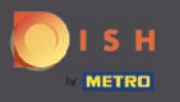

Um ein beliebiges Logo hochzuladen, klicken Sie das Logo an.  $\bigcap$ 

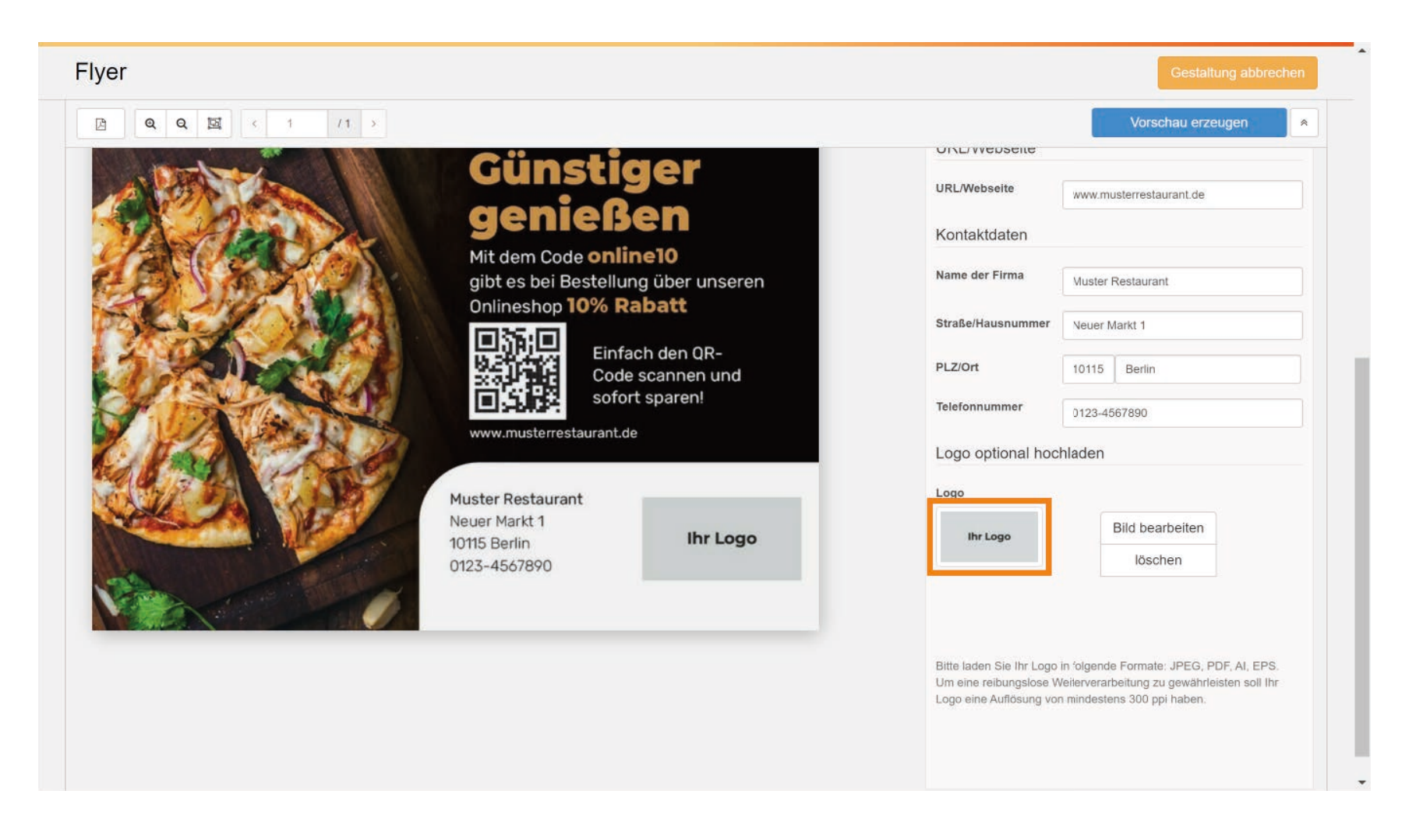

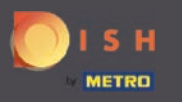

#### Es erscheint ein Fenster. Wählen Sie Bilder hinzufügen, um ein Logo aus Ihrem Computer hochzuladen.  $\bigcap$

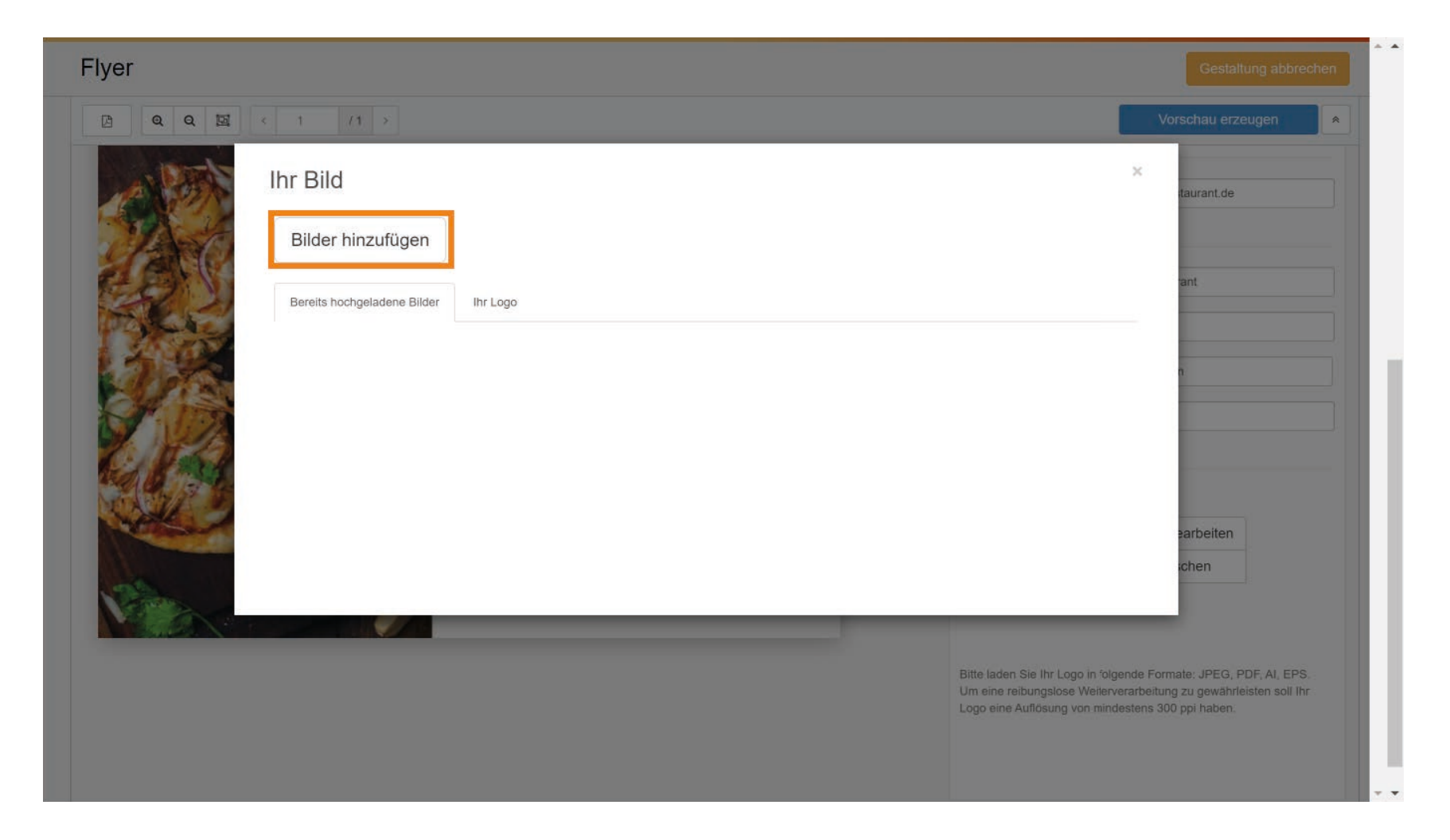

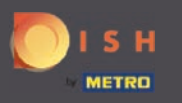

#### Klicken Sie nun auf Ihr hochgeladenes Bild.  $\bigcirc$

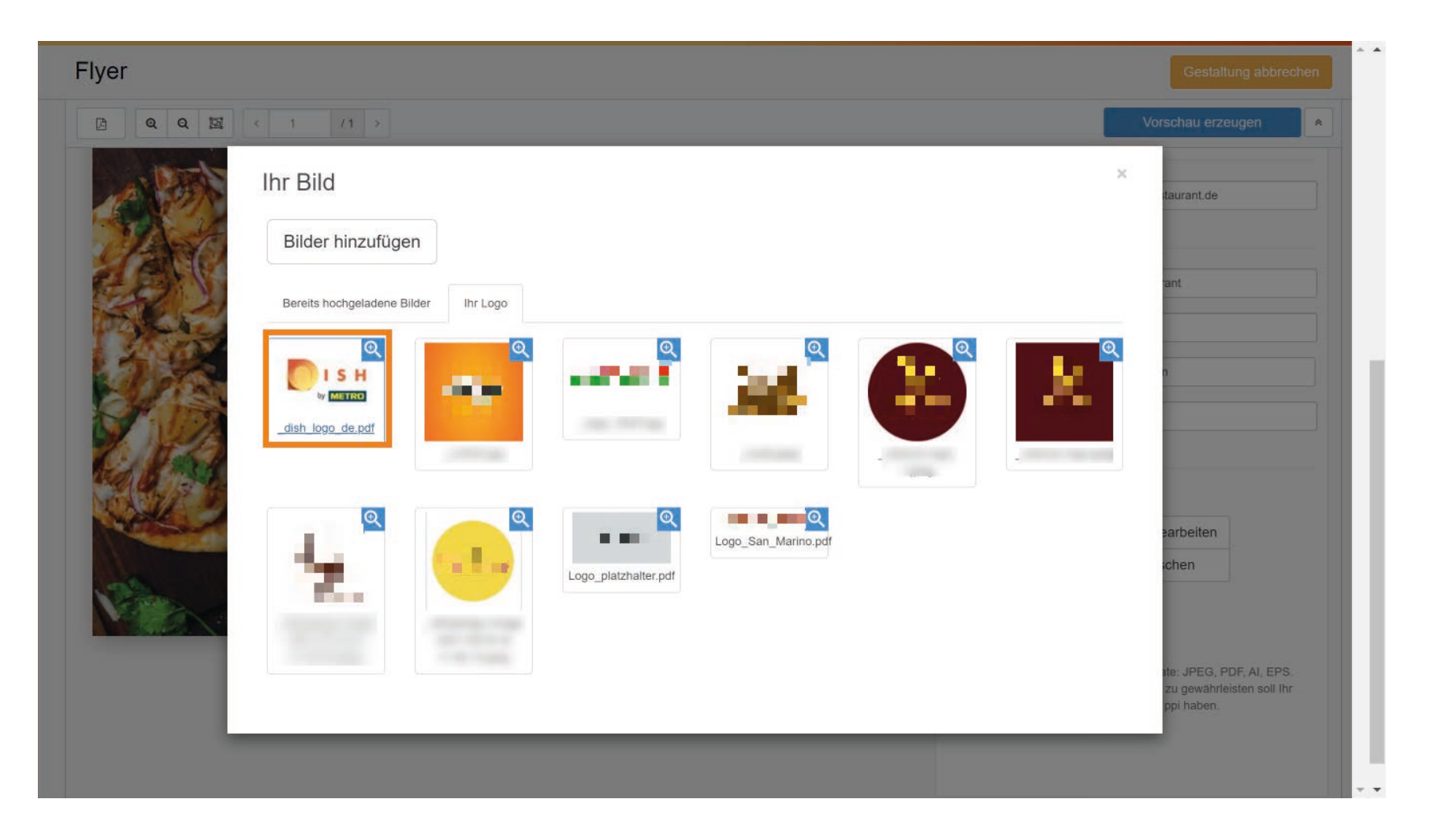

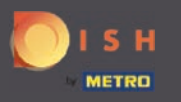

Wenn Sie mit der Personalisierung abgeschlossen haben, klicken Sie auf in den Warenkorb legen. ∩

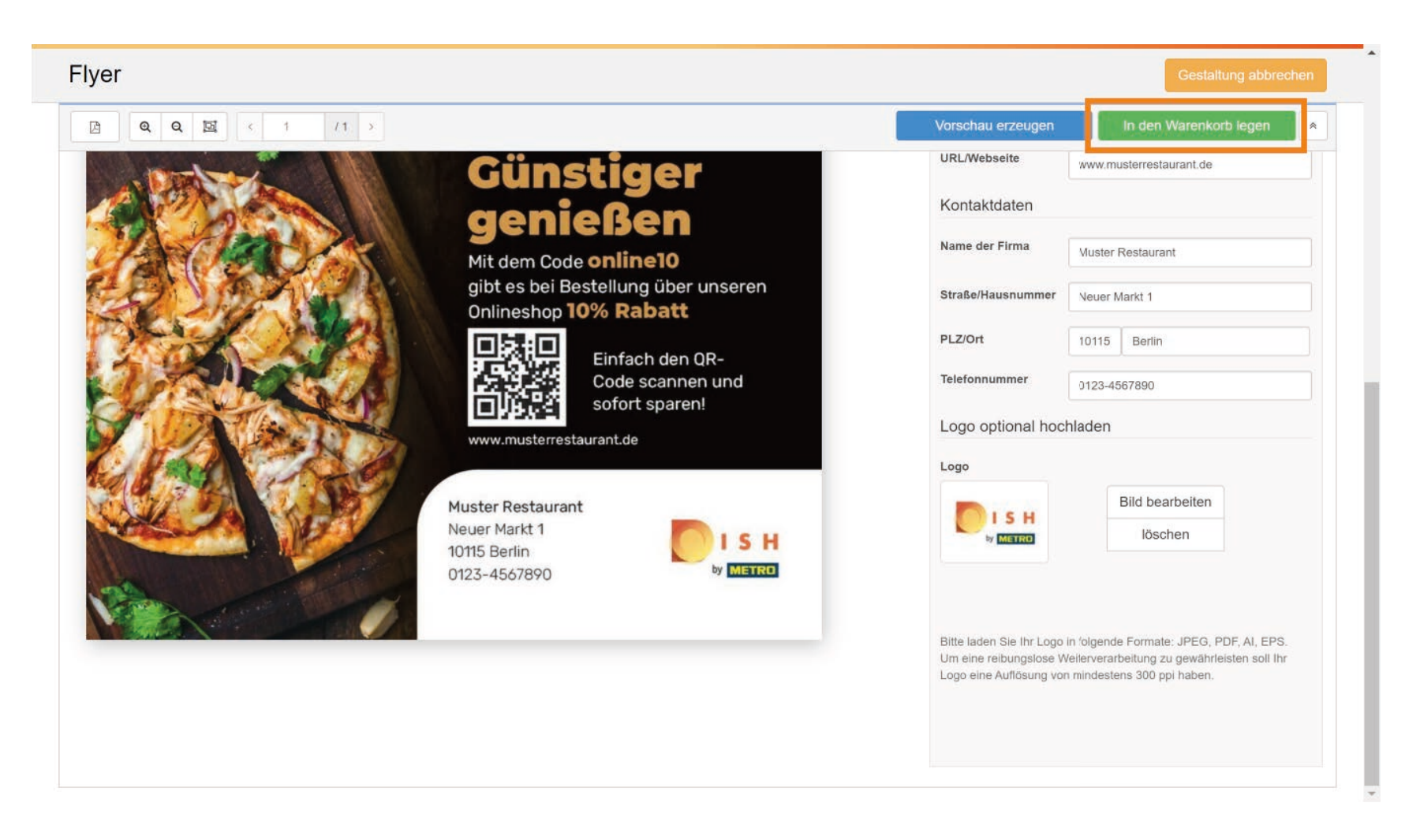

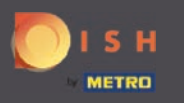

Es erscheint erneut ein Fenster. Setzen Sie ein Häkchen, um die Druckfreigabe zu bestätigen. Und ∩ klicken Sie auf weiter zum Warenkorb.

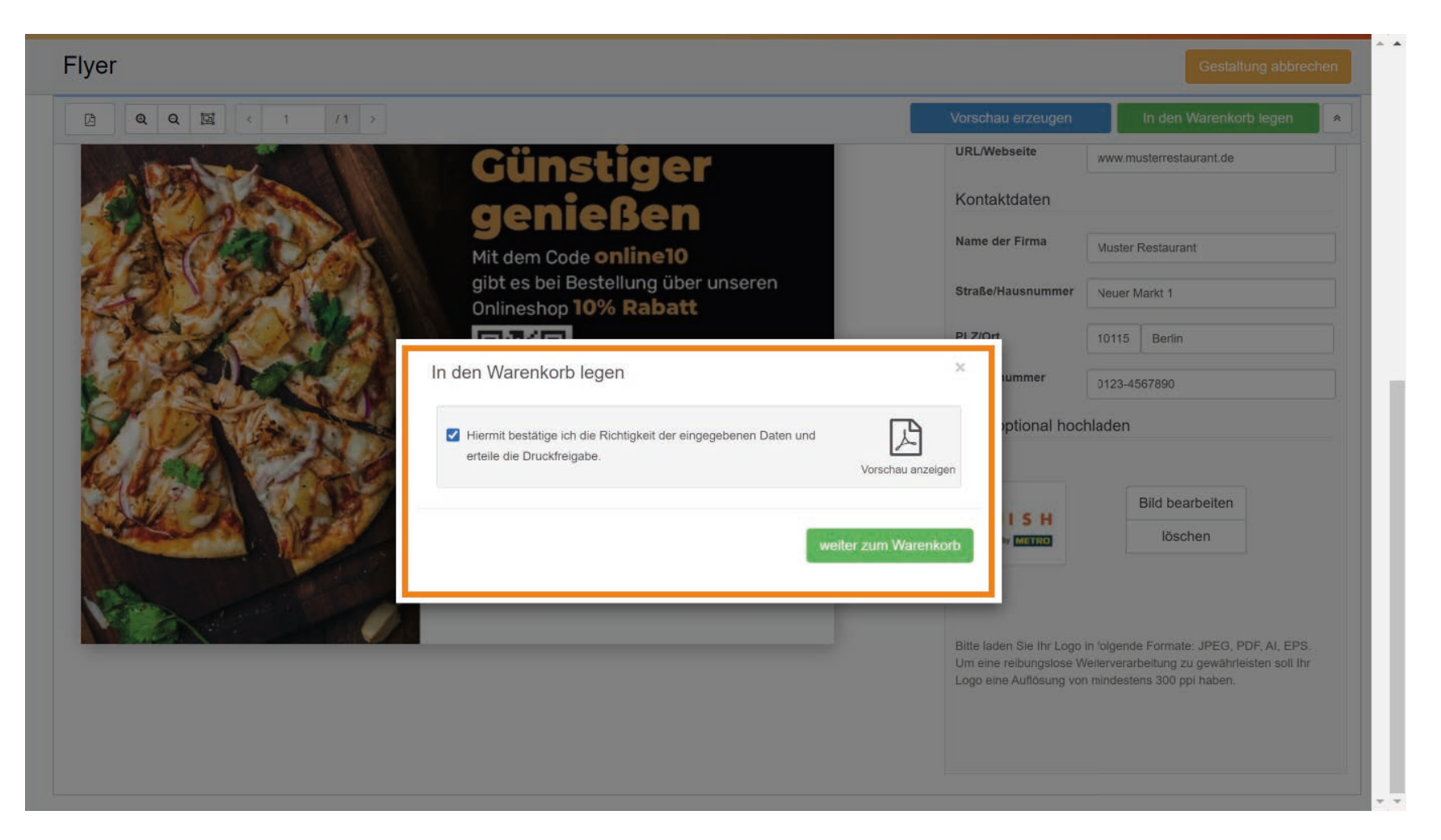

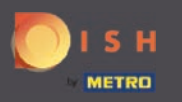

 $\bigcirc$ 

Sie werden zum Warenkorb mit einer Übersicht weitergeleitet. Hier können Sie Ihre Lieferadresse eingeben. Notiz: Eine Lieferung ist nur innerhalb Deutschland möglich.

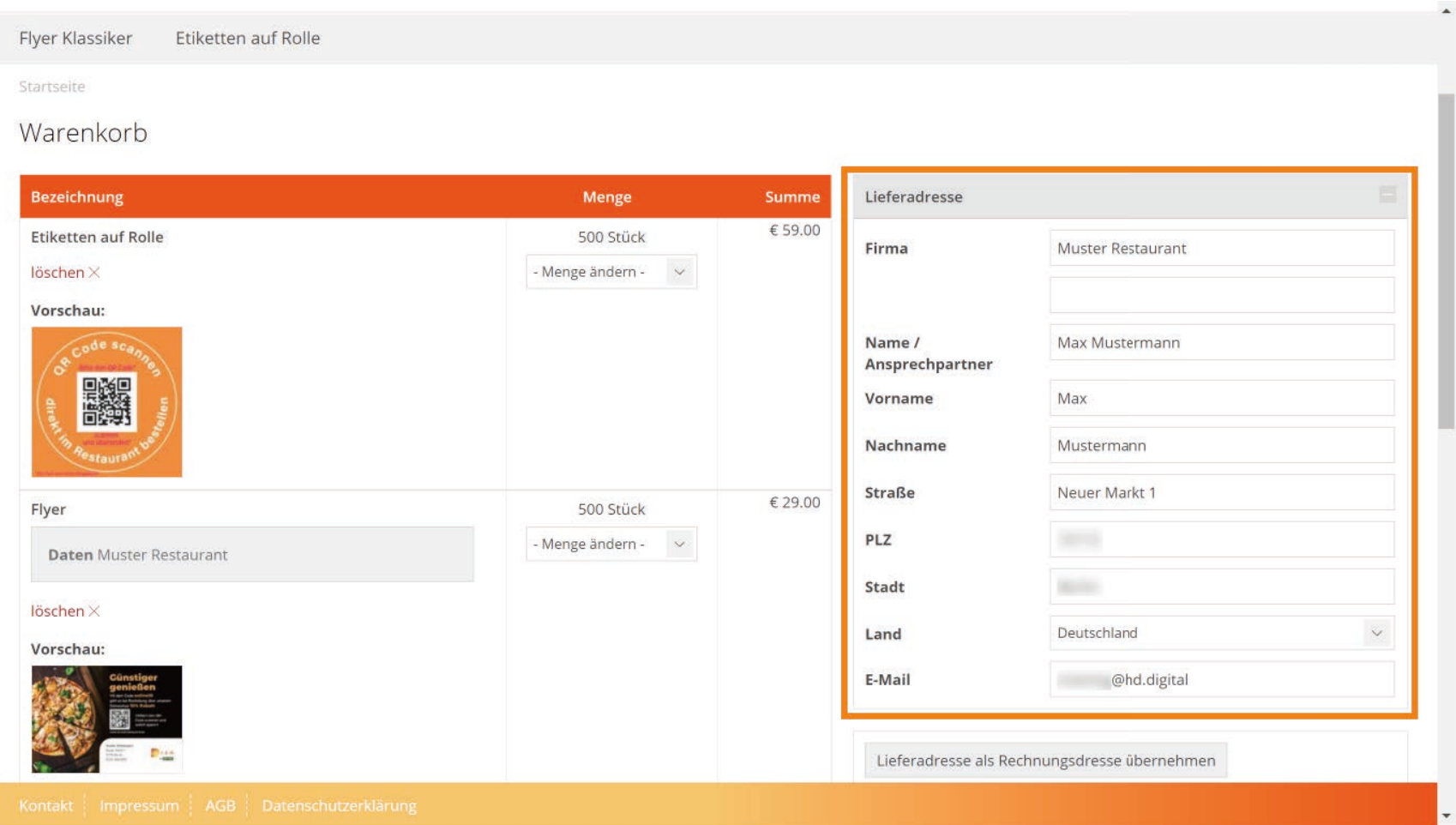

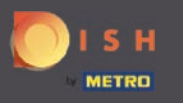

Weiter runter können Sie Ihre Rechnungsadresse ergänzen oder klicken Sie auf Lieferadresse als  $\bigcirc$ Rechnungsadresse übernehmen.

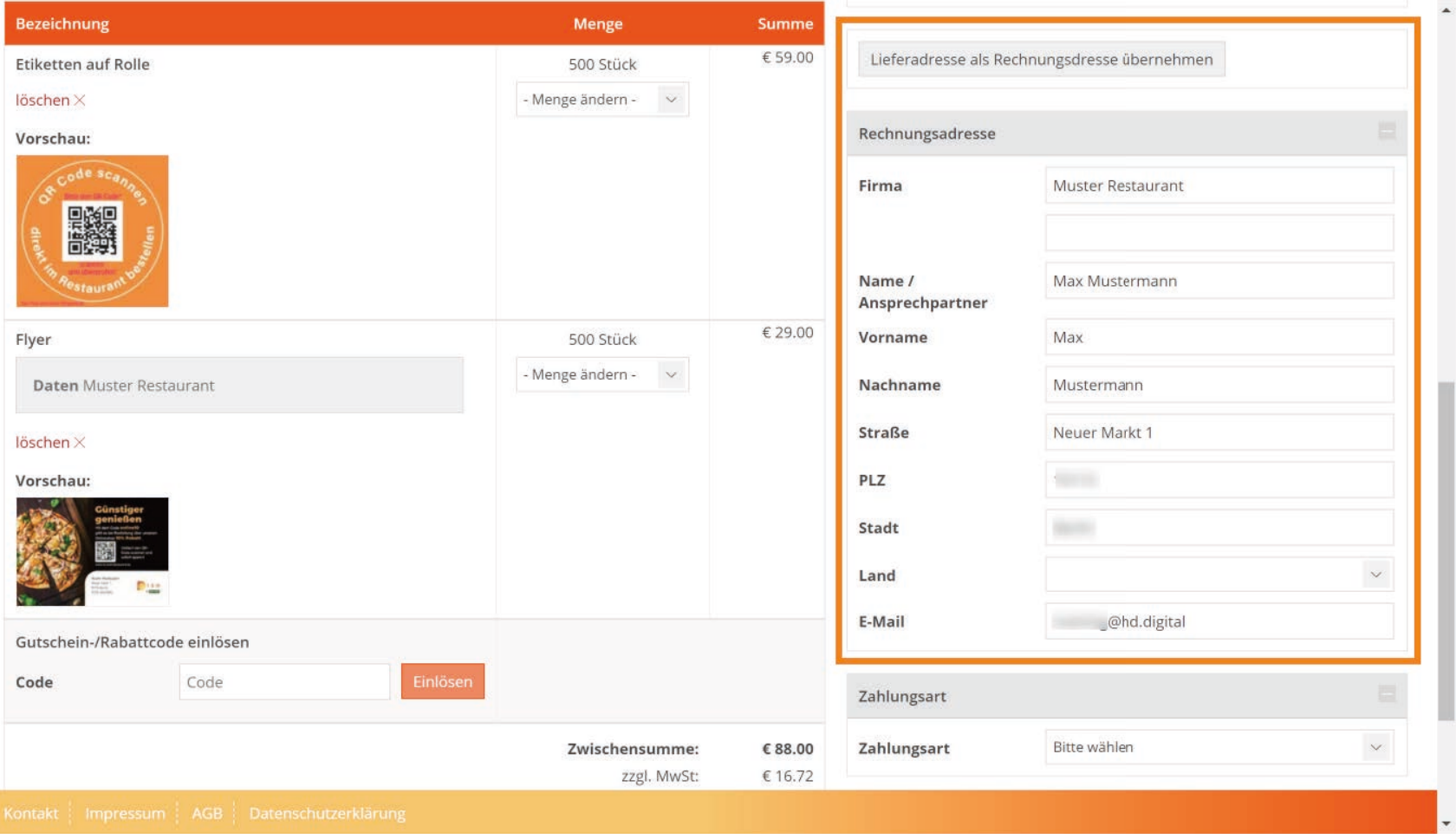

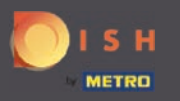

 $\boxed{\text{T}}$ 

# Falls Sie einen Rabattcode einlösen möchten, geben Sie hier den Code ein.

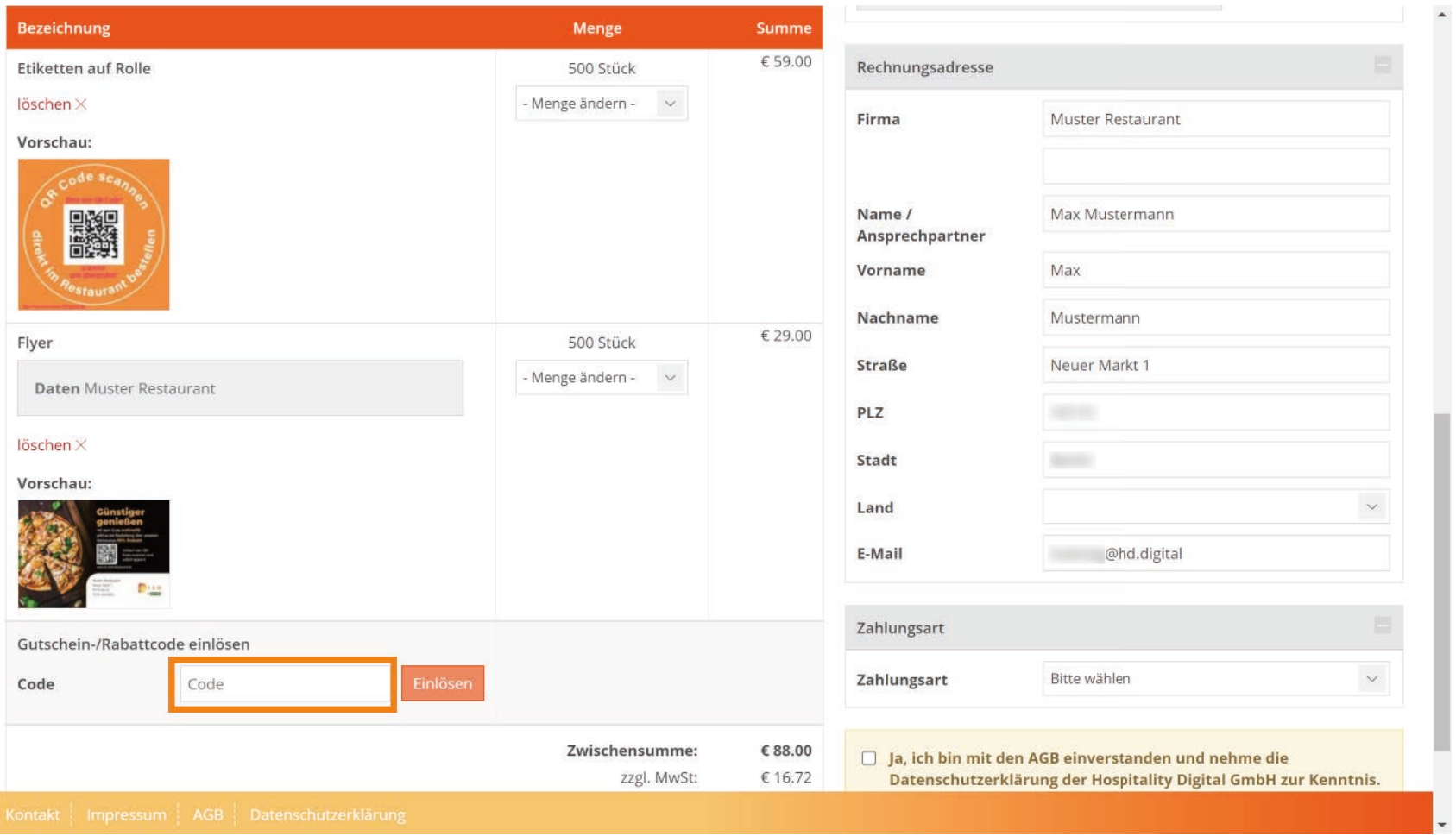

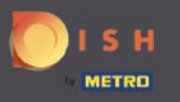

# Den Code lösen Sie ein, indem Sie auf Einlösen klicken.  $\boldsymbol{\Theta}$

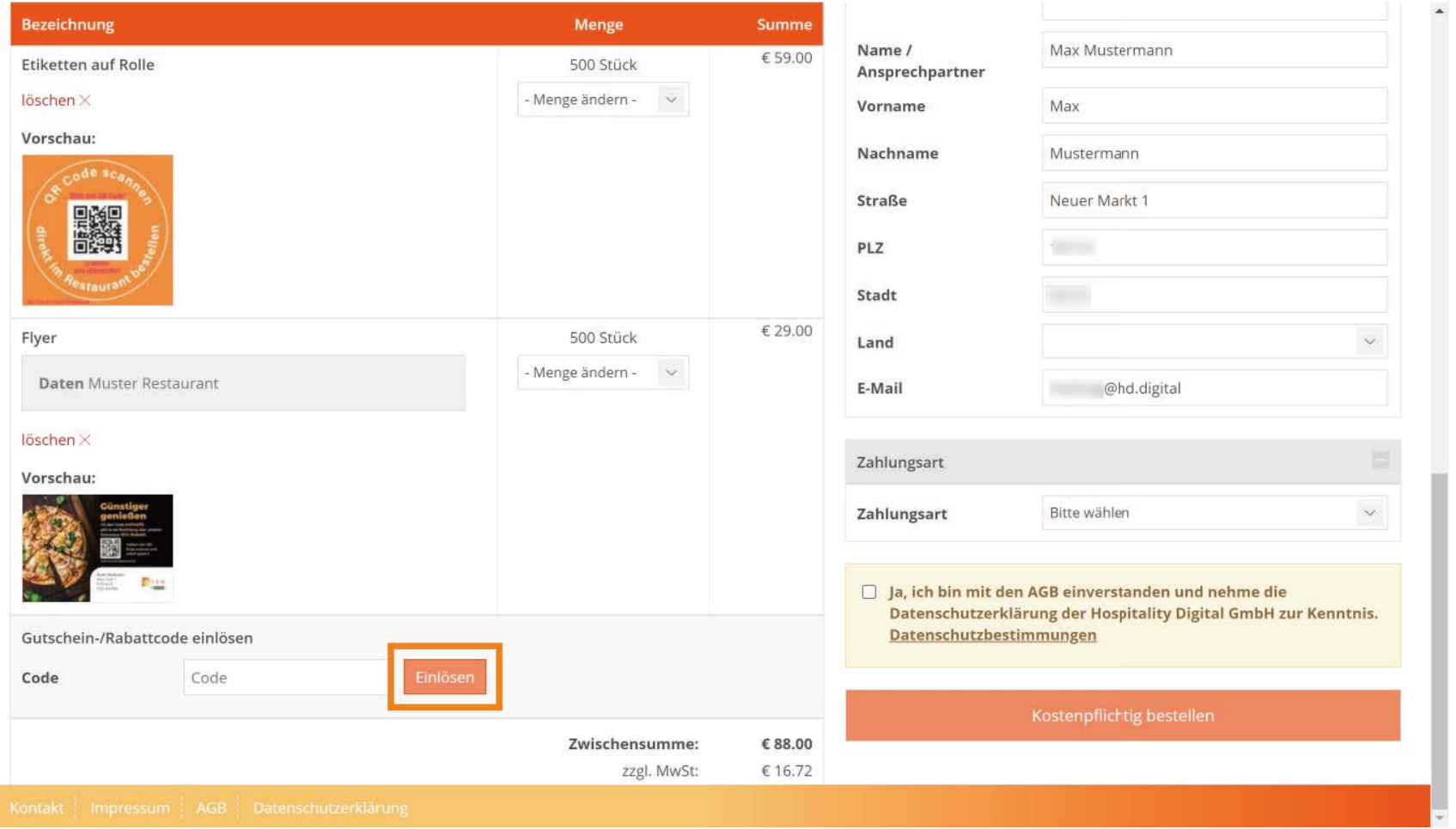

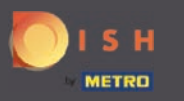

# Wählen Sie Ihre Zahlungsart.  $\boldsymbol{\Theta}$

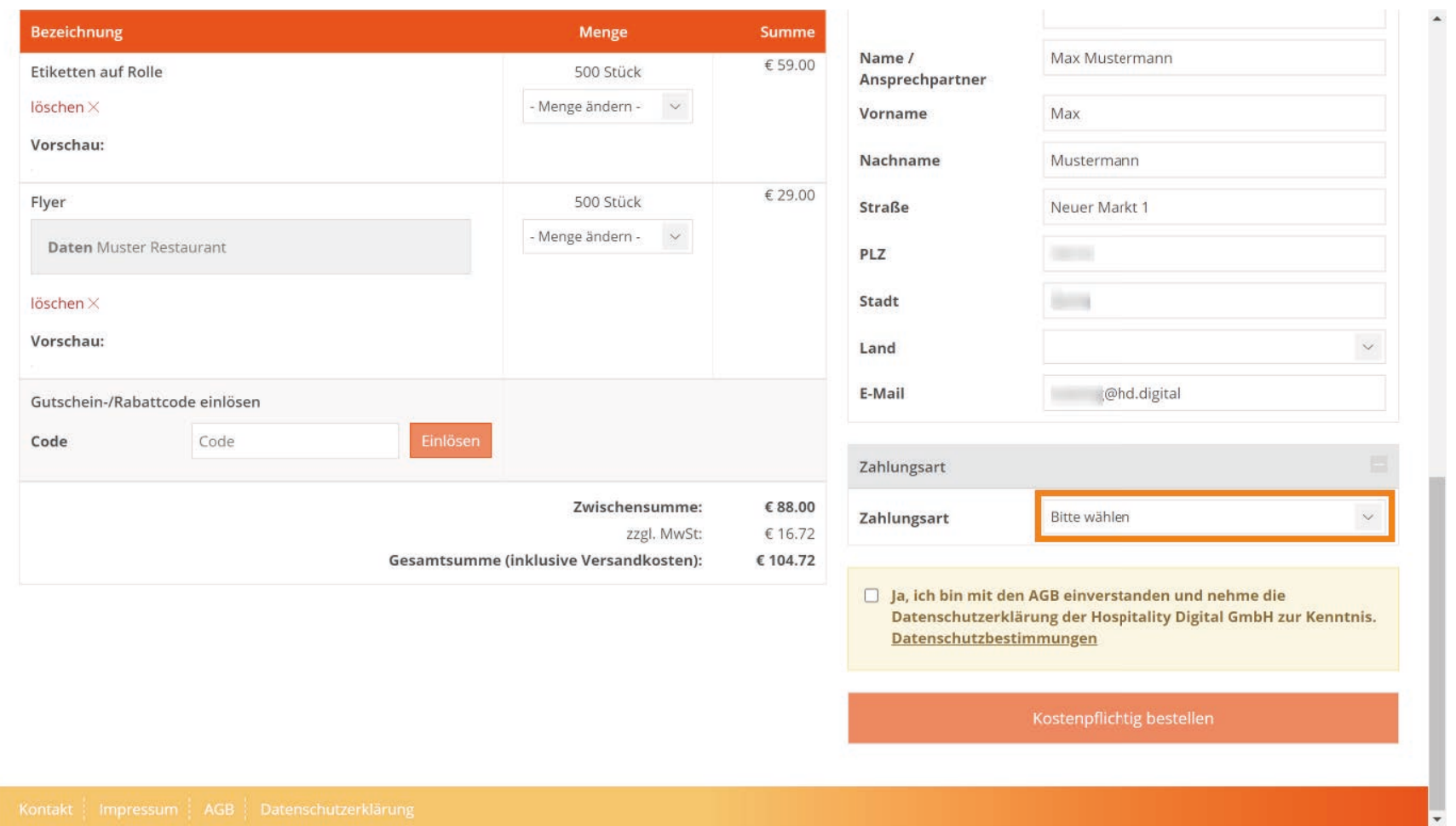

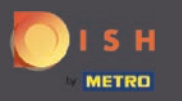

# Bestätigen Sie die AGB durch anklicken des Kästchens.  $\boldsymbol{\Theta}$

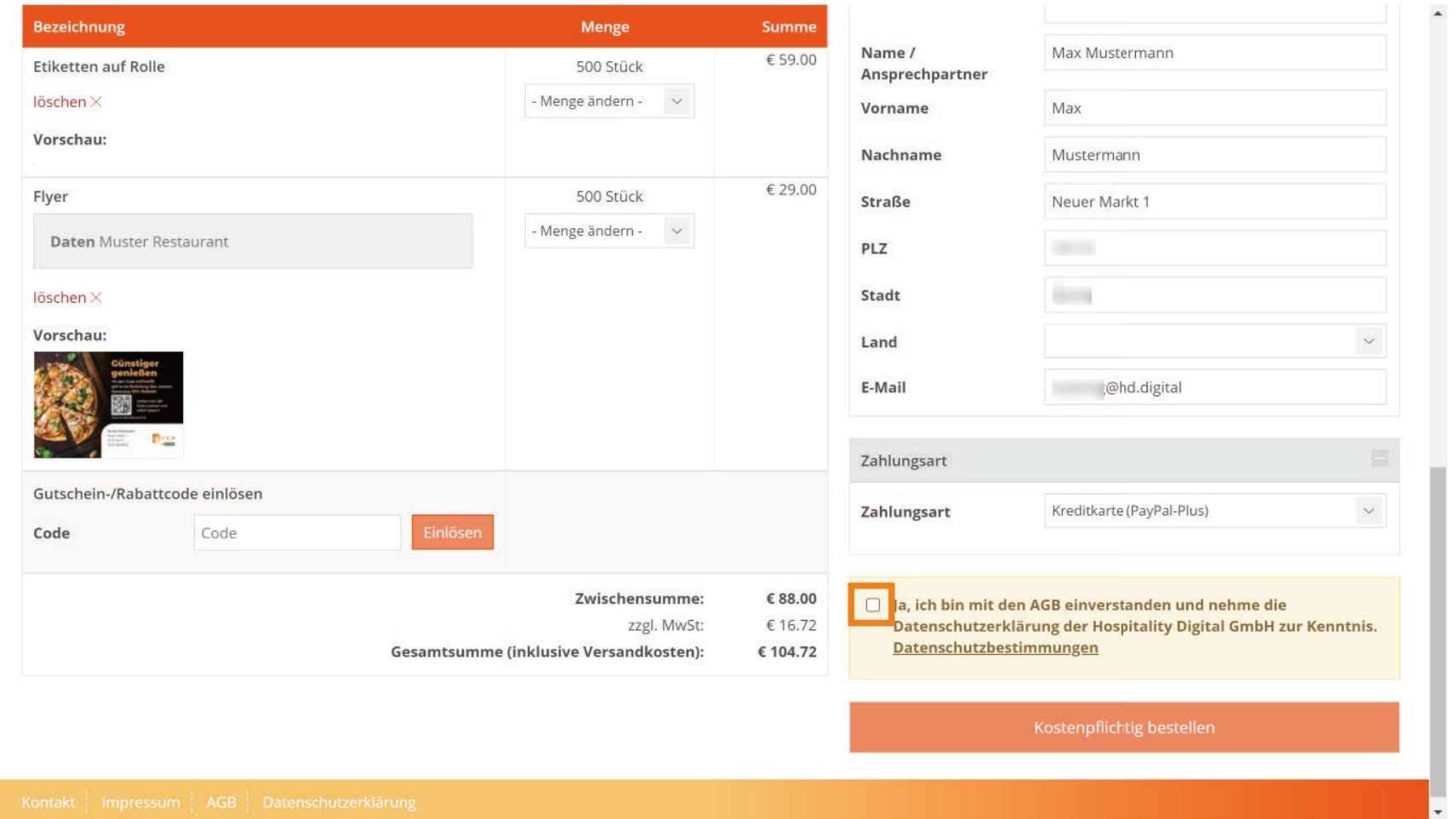

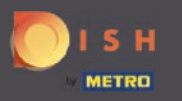

# Schließen Sie Ihren Einkauf ab, indem Sie auf kostenpfichtig bestellen klicken.  $\overline{0}$

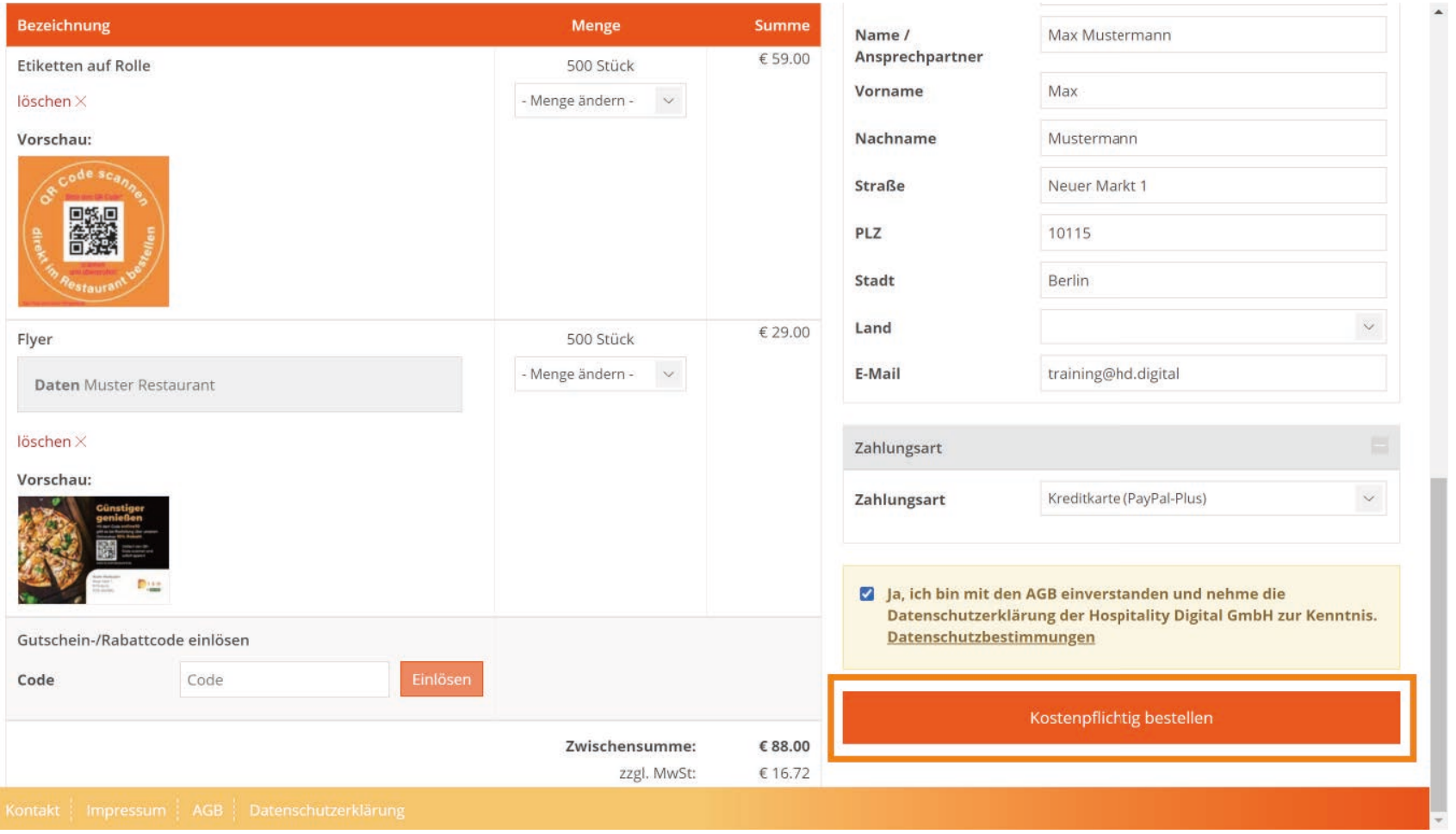

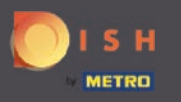

# Wählen Sie anschließend Ihre gewünschte Zahlungsart.  $\boldsymbol{\Theta}$

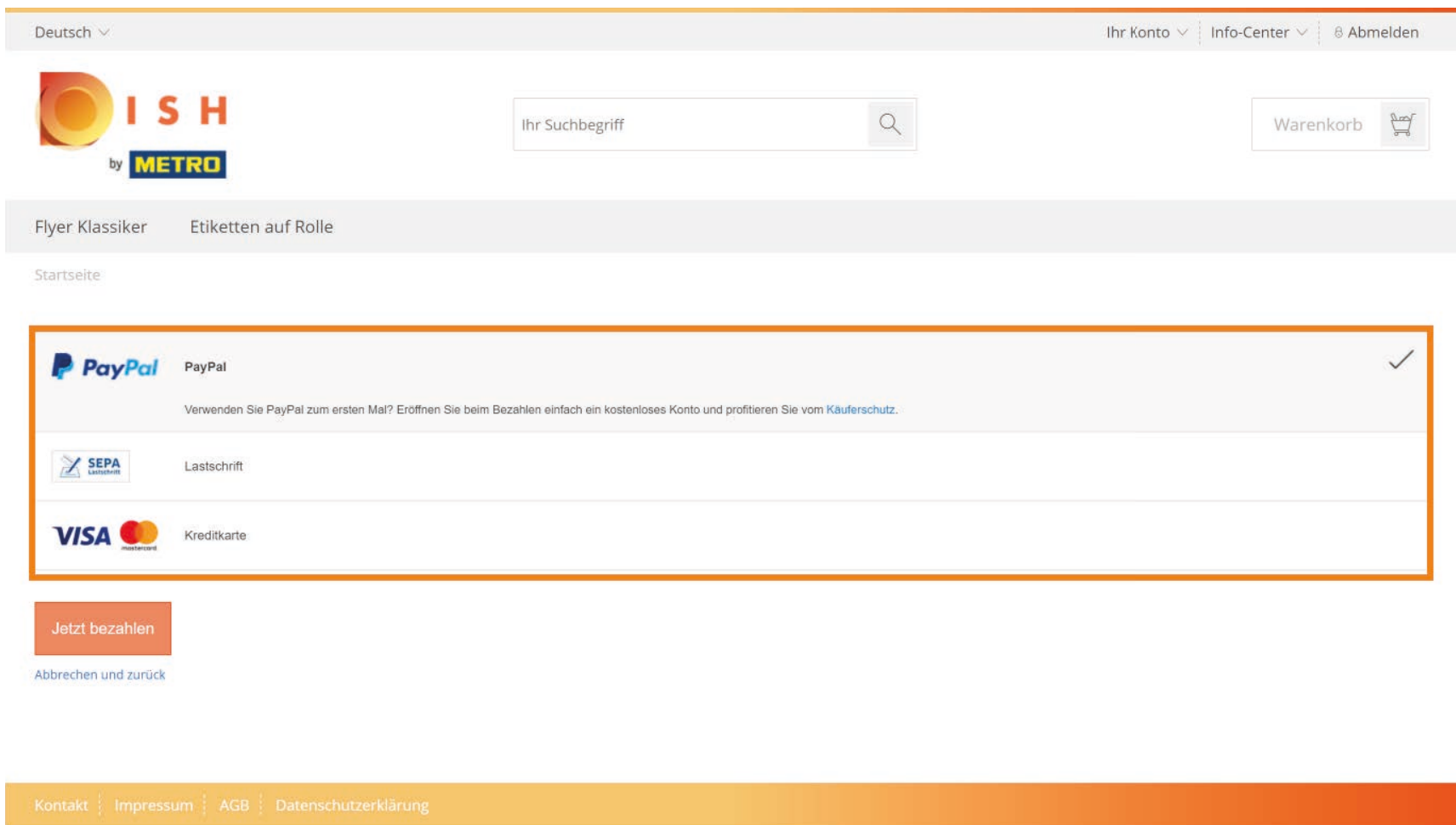

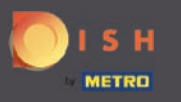

# Bestätigen Sie, indem Sie auf Jetzt bezahlen klicken.  $\boldsymbol{\Theta}$

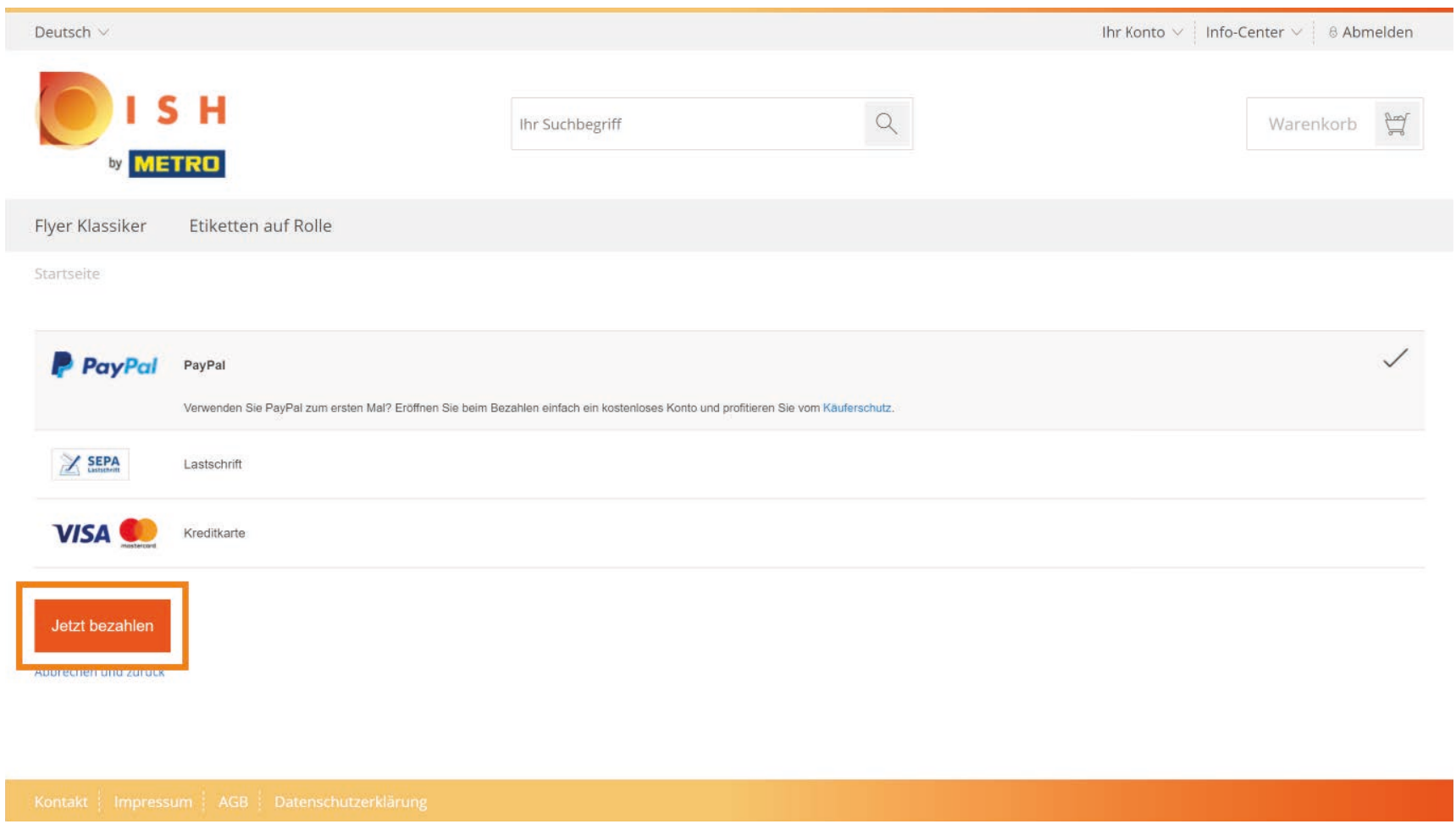

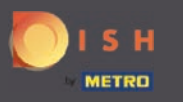

Sie werden nun auf eine andere Seite weitergeleitet. Geben Sie hier Ihre Zahlungsdaten an.  $\boldsymbol{0}$ 

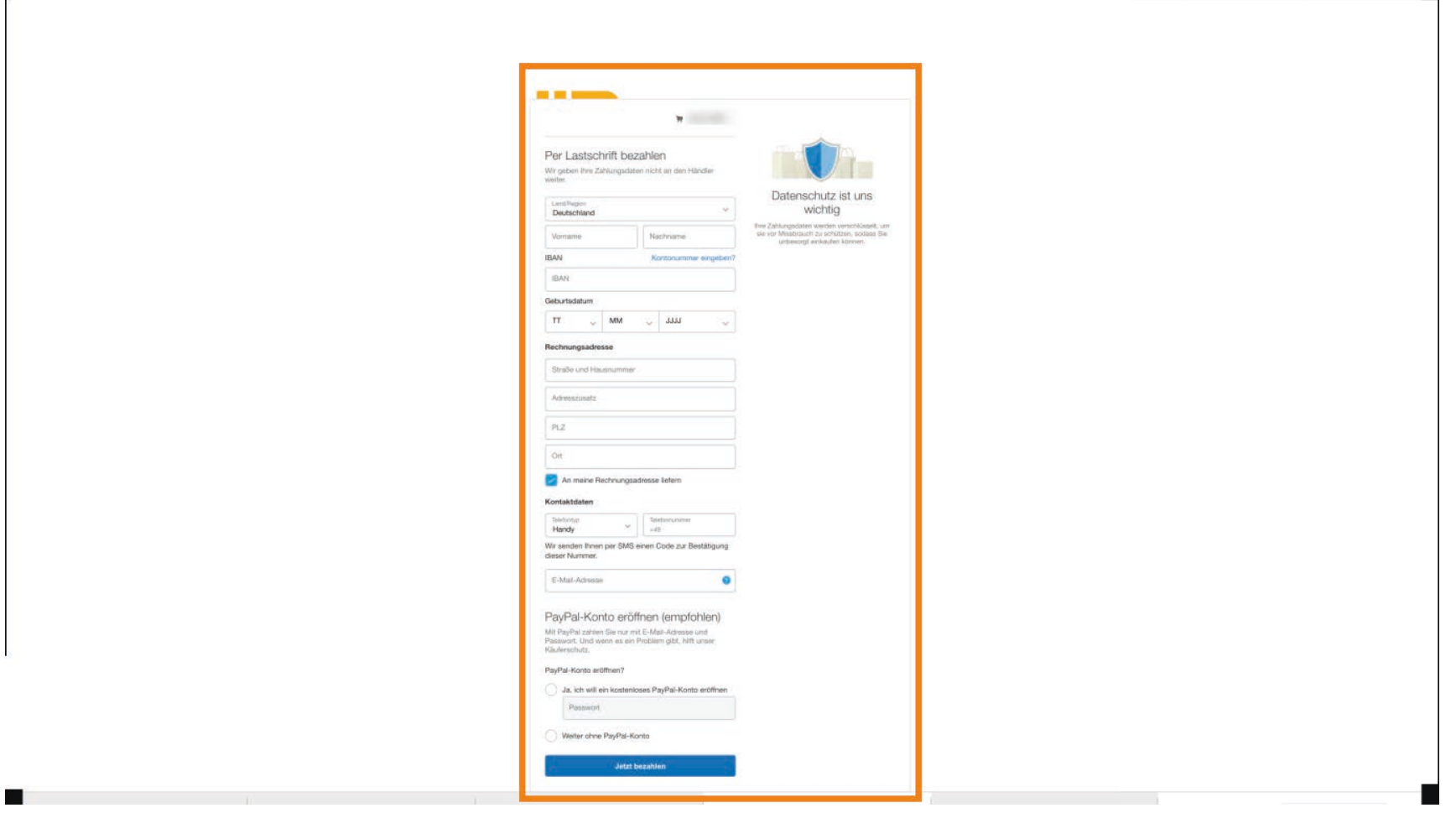